#### BITACORA DE TRABAJO

Dia1. Hacer la plantilla general de certificación para Eventos Ucundinamarca

Primero template (CANVA) Objetivos:

- Insertar logo de la universidad
- Encontrar los hexadecimales de los colores institucionales de la universidad
- Ingresar imágenes .svg (vectorizadas)
- Descargar plantilla en formato pdf
- 1. Ingrese a canva.com

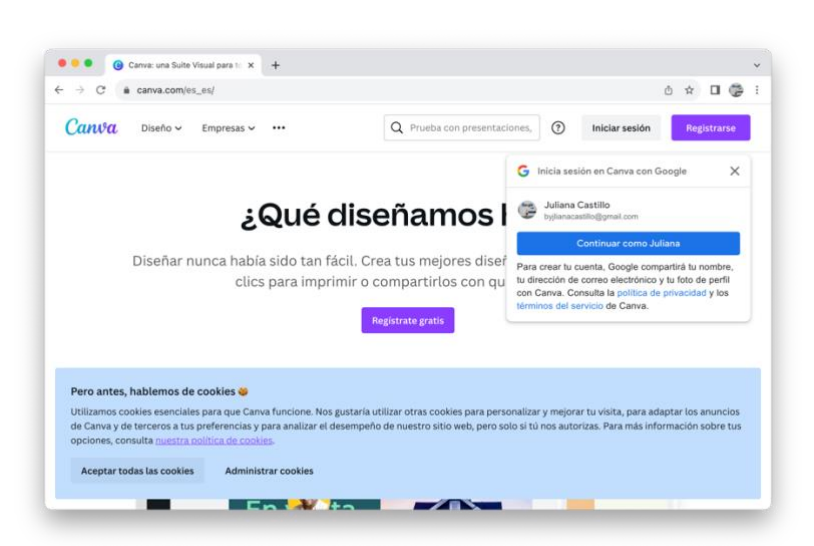

2. Acepte términos y condiciones (Las cookies, permitiéndole a canva utilizar mis datos)

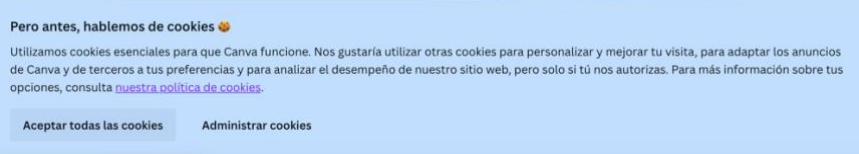

3. Me registre en CANVA

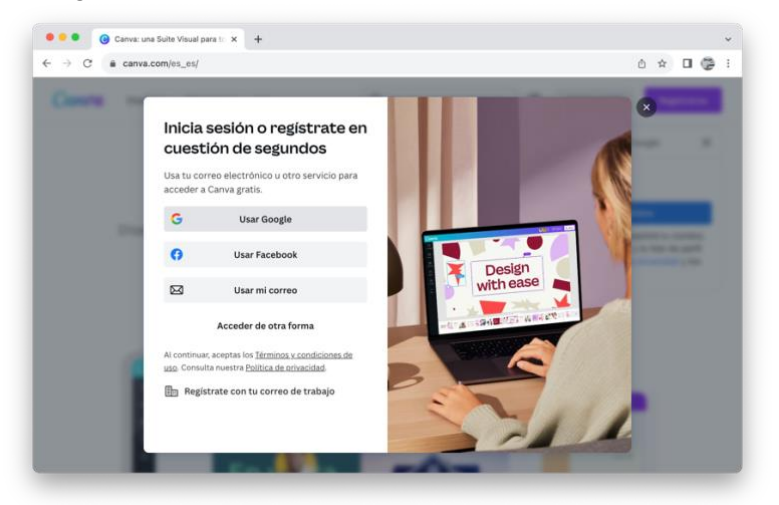

4. Para mi registro utilice mi correo electronico personal

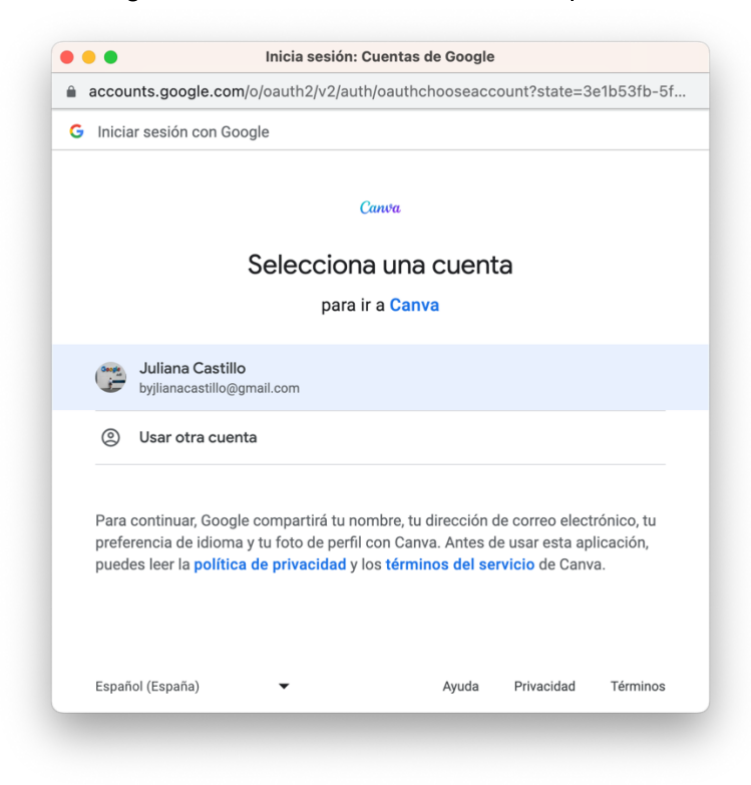

5. Tuve acceso al inicio (dashboard principal del canva)

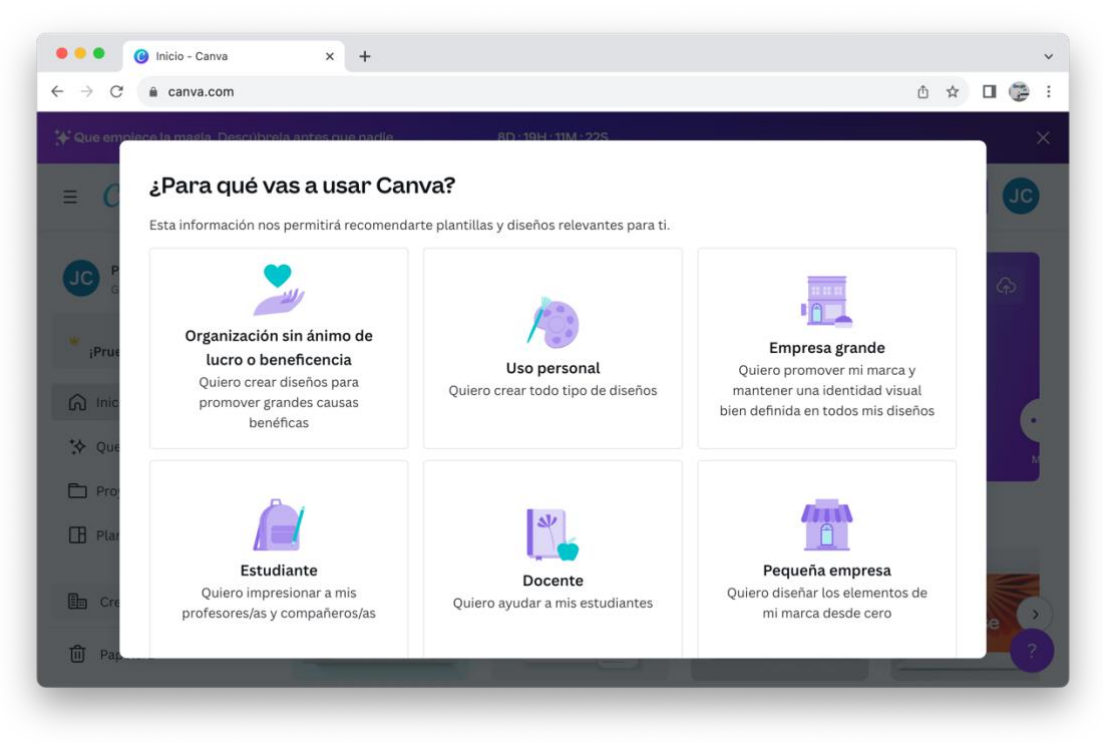

6. Como requiero un plantilla (template) de los certificados realice la búsqueda de este mismo

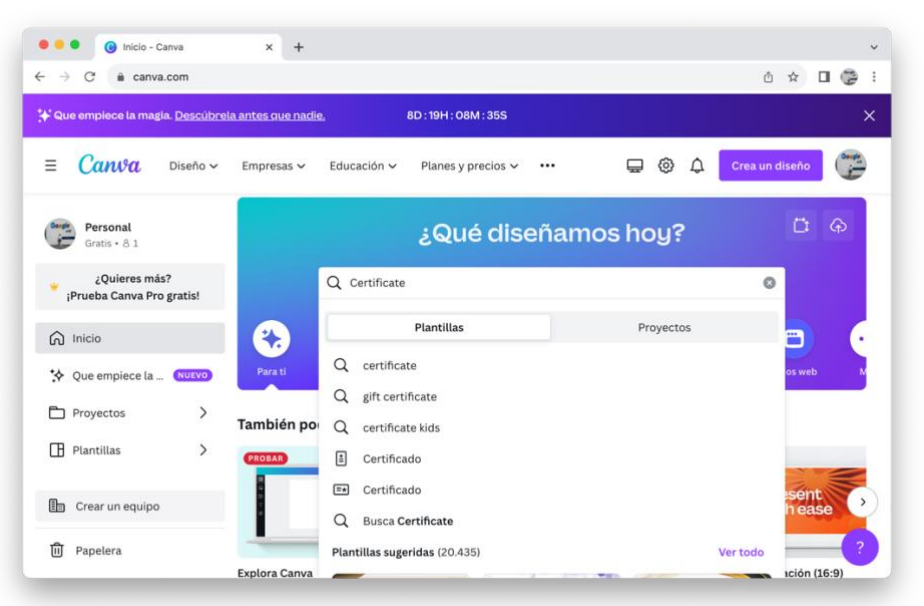

7. Escojo un diseño8.

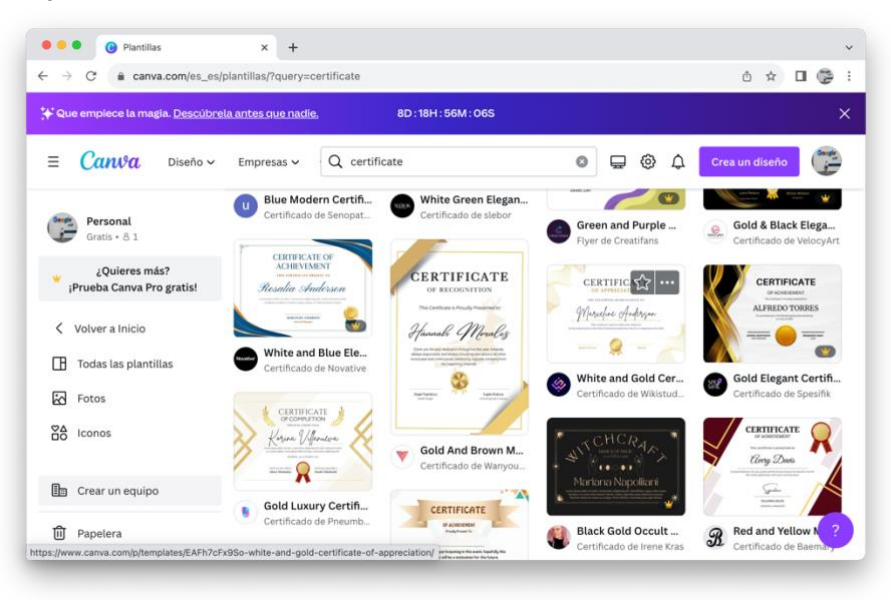

8. Personalizo la plantilla9.

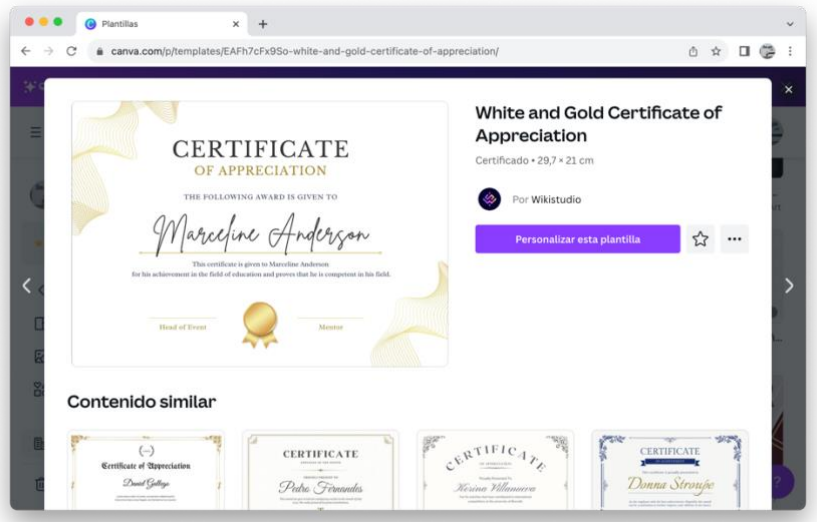

9. Insertar logo de la universidad, primero buscandolo desde la pagina oficial en simbolos institucionales

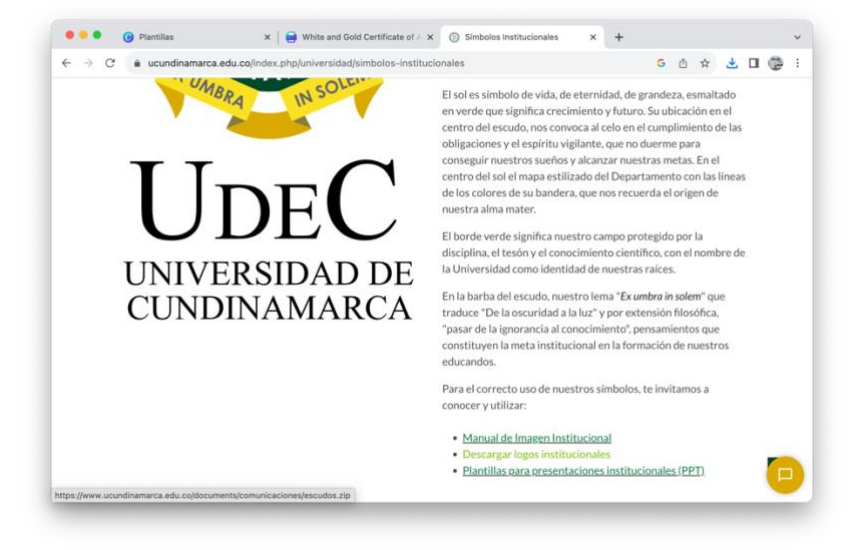

10. Inserto el logo encontrado vectorizado a la plantilla

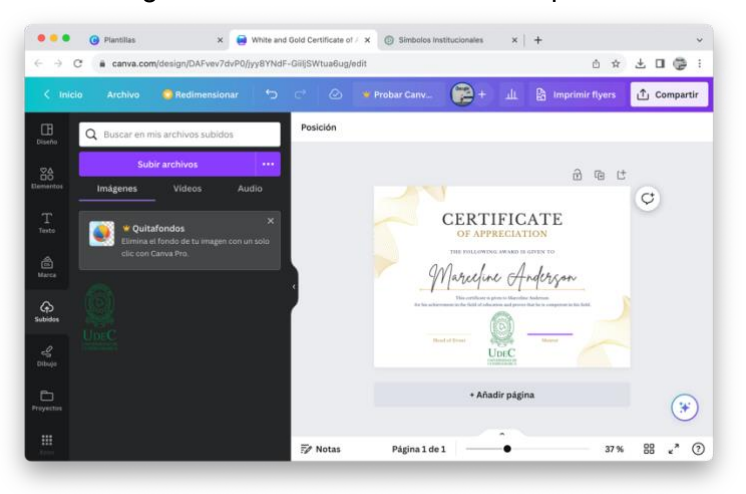

11. Encontrar los hexadecimales de los colores institucionales de la universidad, proceso a utilizar la pagina web :<https://imagecolorpicker.com/es> como

principal herramienta para encontrar los colores exactos de la institución, para ello di un clic en insertar la imagen

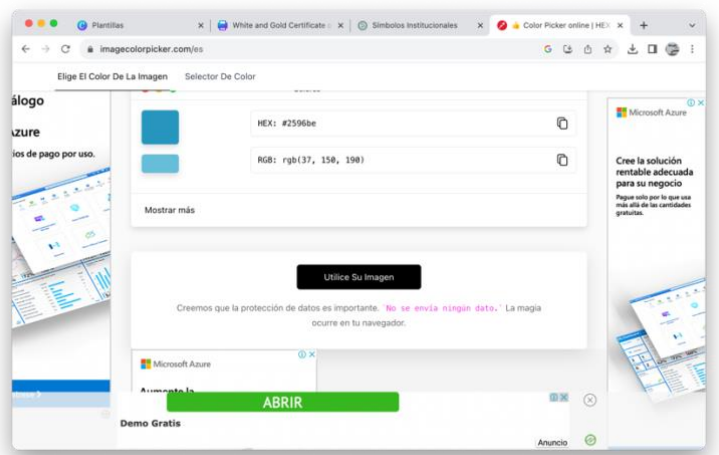

12. Encontrando en "Image Color Picker" que el exadecimal exacto es #007b3e

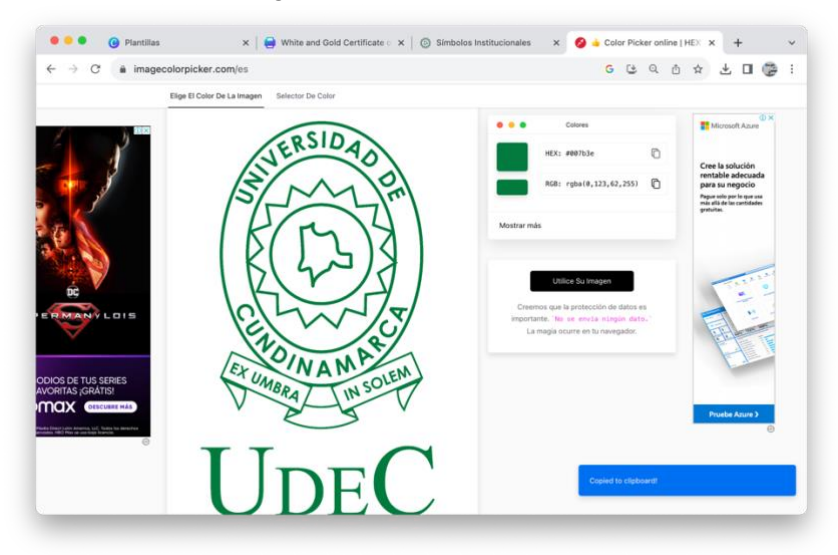

13. Se realizo la edición de la plantilla, añadiendo logo de la institución, el valor hexadecimal para los colores y un texto de ejemplo hacia el evento "Encuentro de ramas estudiantiles"

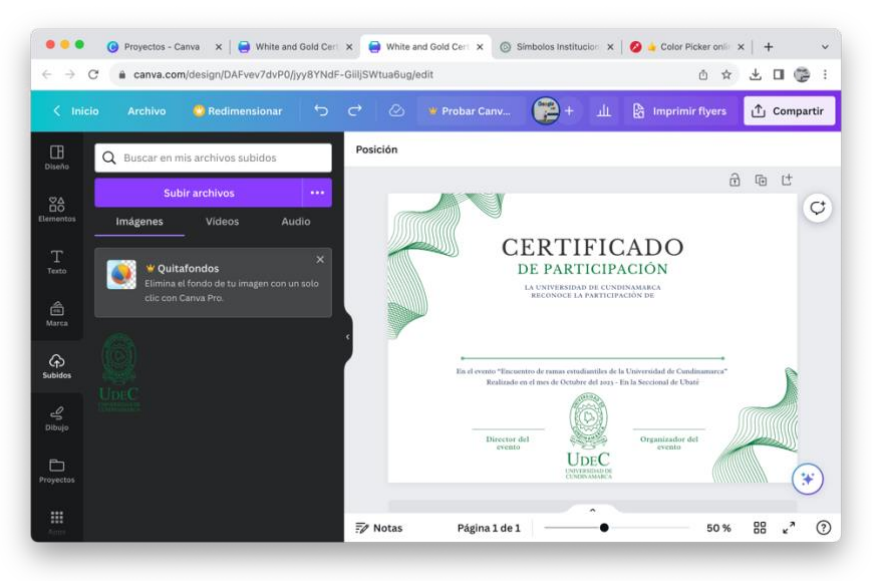

14. Descargar plantilla en formato pdf

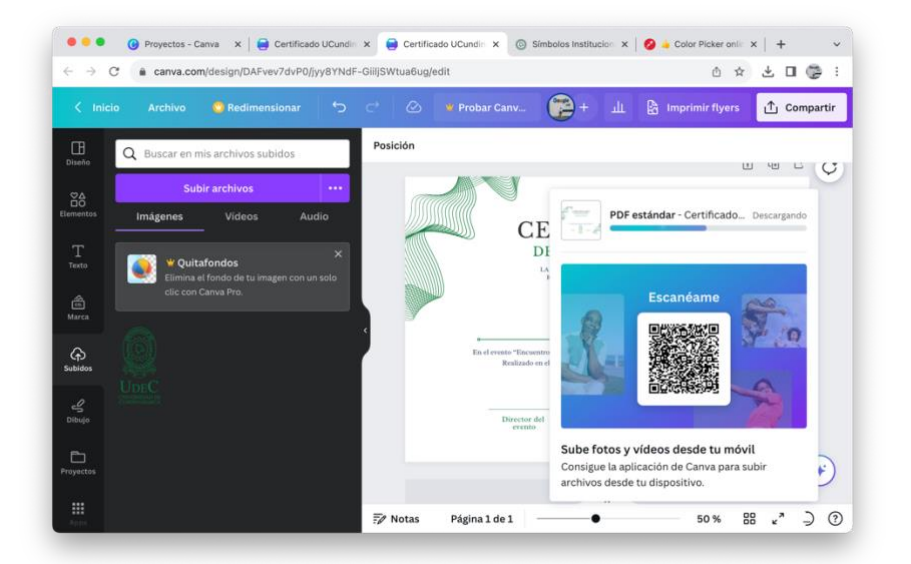

Dia 2. Realizar instalación del framework PDF-LIB

1. Realice búsqueda de la librería (framework) PDF-LIBRARY, escogi este framework dado que me permite, crear y editar la plantilla que cree previamente en canva de los certificados de Ucundinamarca al compilar código en javascript<https://pdf-lib.js.org/>

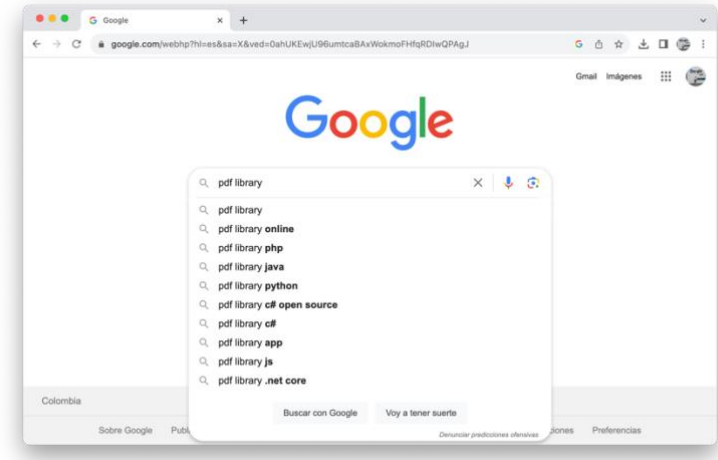

2. Encontre su pagina web oficial

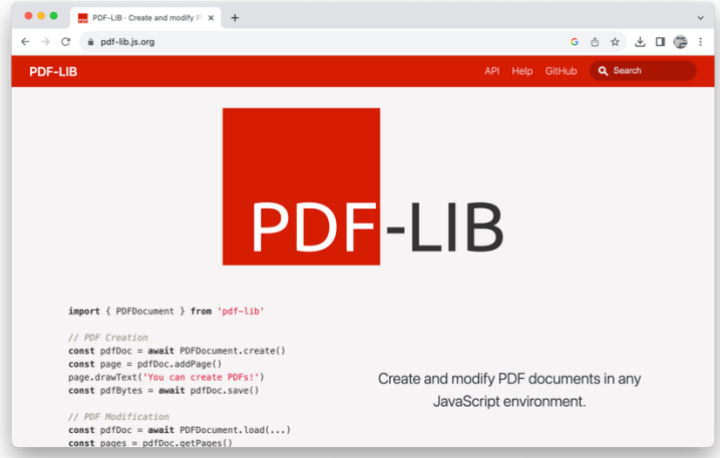

3. Me dirigí a la instalación, en donde la pagina web del framework me indica como realizarla en mi equipo desde la terminal <https://pdf-lib.js.org/#install>

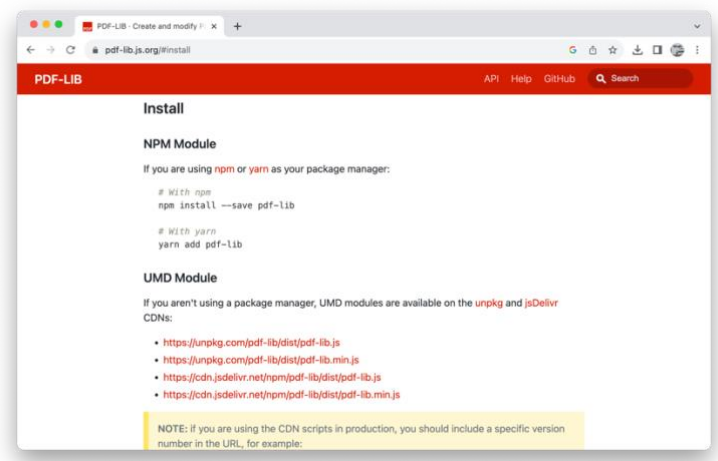

4. Abro mi terminal y creo el NPM Module que me permite tener el framework en mi equipo, copio la primera línea "With npm"

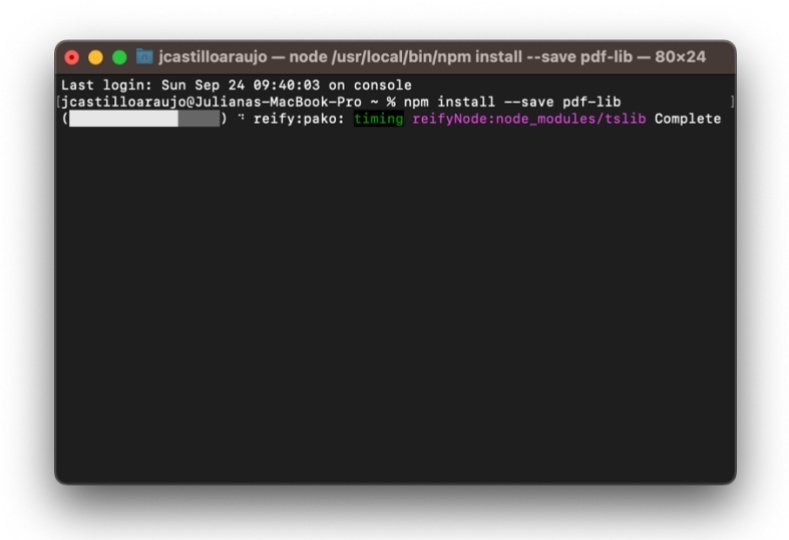

5. Procedo a esperar el cargue de la librería en mi equipo

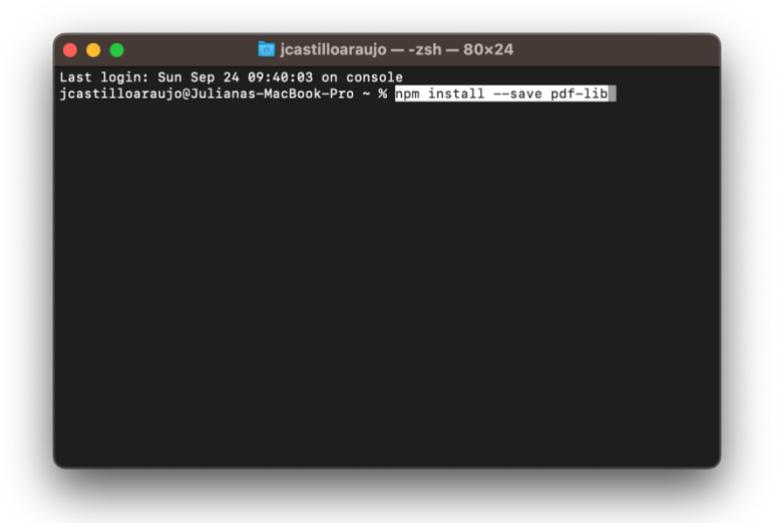

6. Una vez cargada mi terminal me indica que se han cagado 5 paquetes en un tiempo estimado de 5 segundos

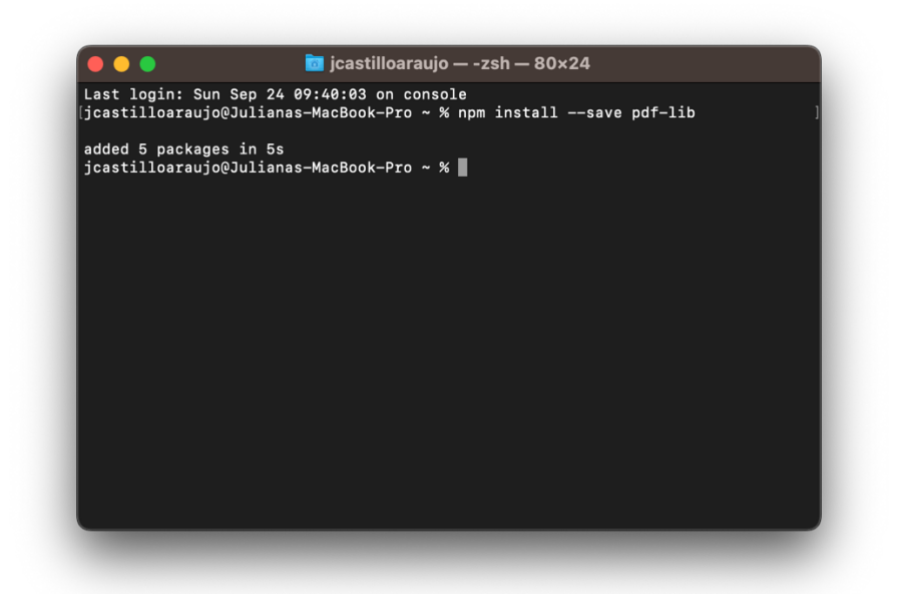

Dia 3. Crear la carpeta primer versión del proyecto en VSC (Visual Studio Code)

1. Abri VSC desde el Finder de mi equipo

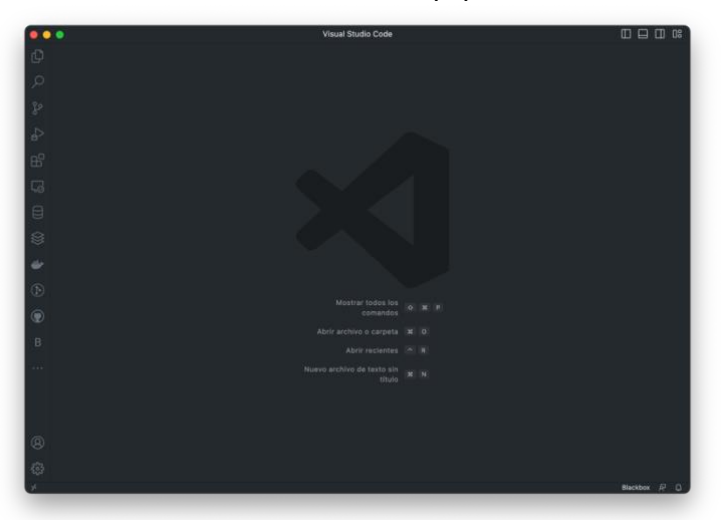

2. Como una buena practica de programación identifique la versión que utlizare para este proyecto "Creacion de plataforma integral para la gestión de eventos y certificados Ucundinamarca" siendo la V.1.81.0

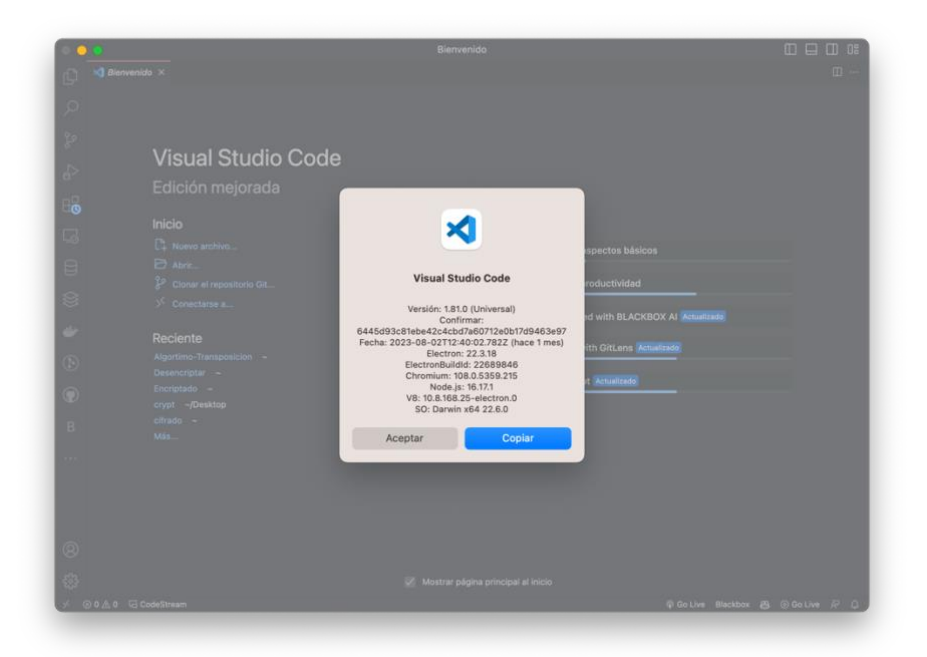

3. En mi equipo cree una carpeta "CertificadoUCundinamarca" la cual me ayudara a identificar todos los archivos y sus extensiones para el desarrollo de este proyecto

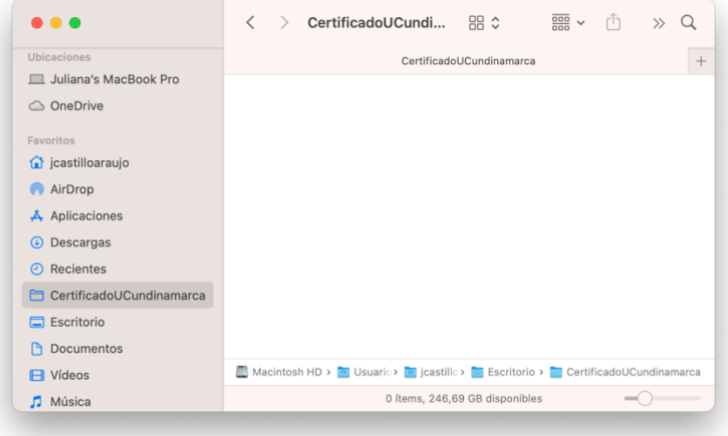

4. Abri la carpeta "CertificadoUCundinamarca" en VSC

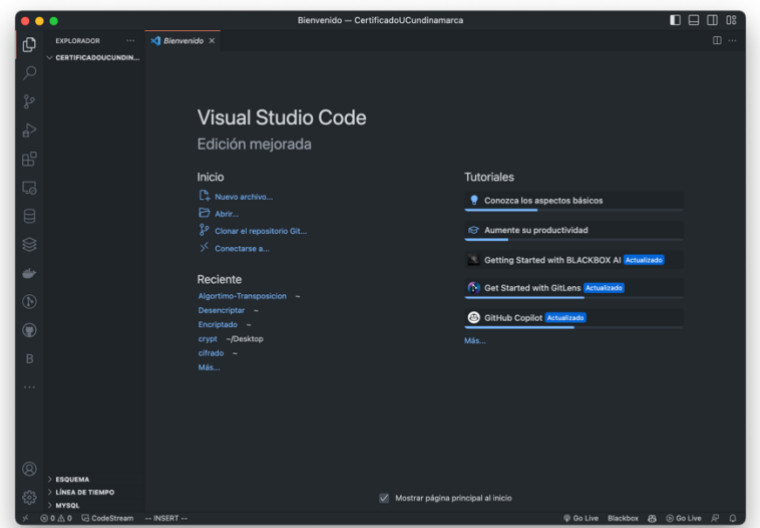

Dia 4. Crear dentro de la carpeta primer versión del proyecto en VSC (Visual Studio Code) el index.html

1. Cree index.html dentro de mi carpeta "CertificadoUCundinamarca"

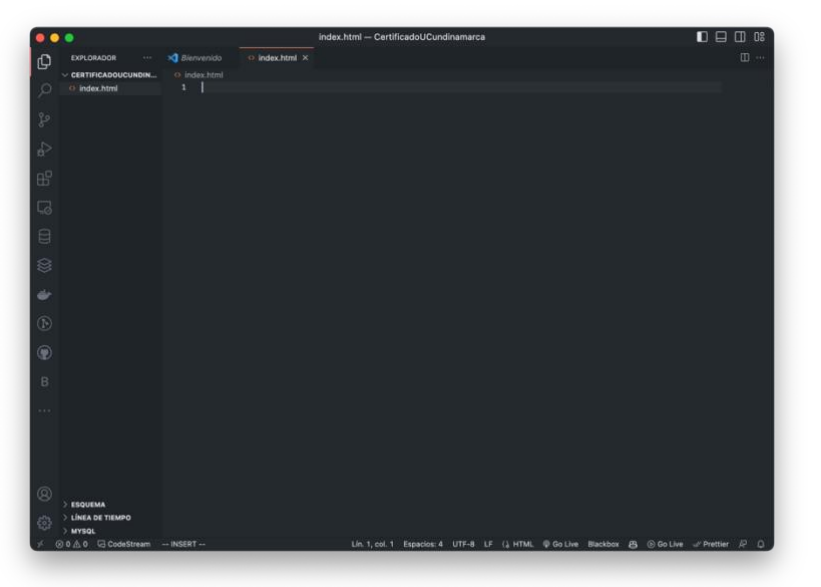

2. Añadi El símbolo "!" y con ayuda de Emmet que es una configuración que permite la codificación y edición de alta velocidad en HTML pude autocompletar la estructura completa de la sintaxis del lenguaje de hipertexto HTML

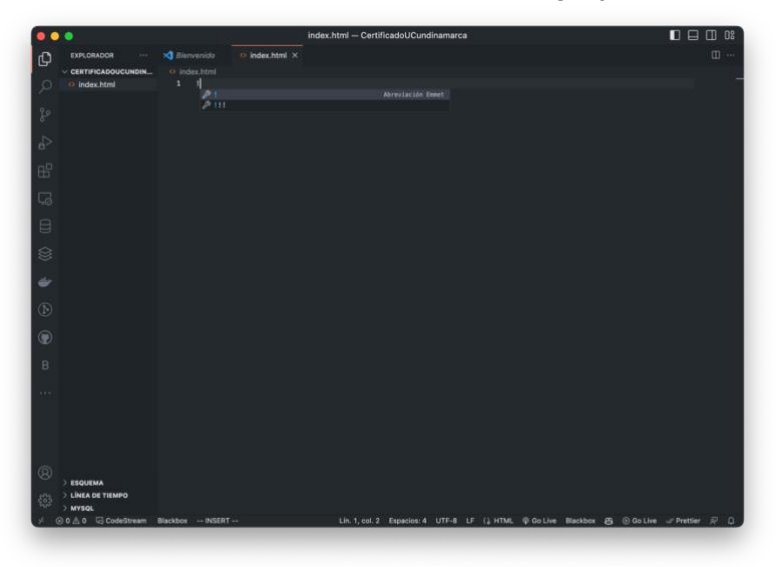

3. Di un return en mi teclado y se creo con ayuda de "emmet" automáticamente le estructura HTML

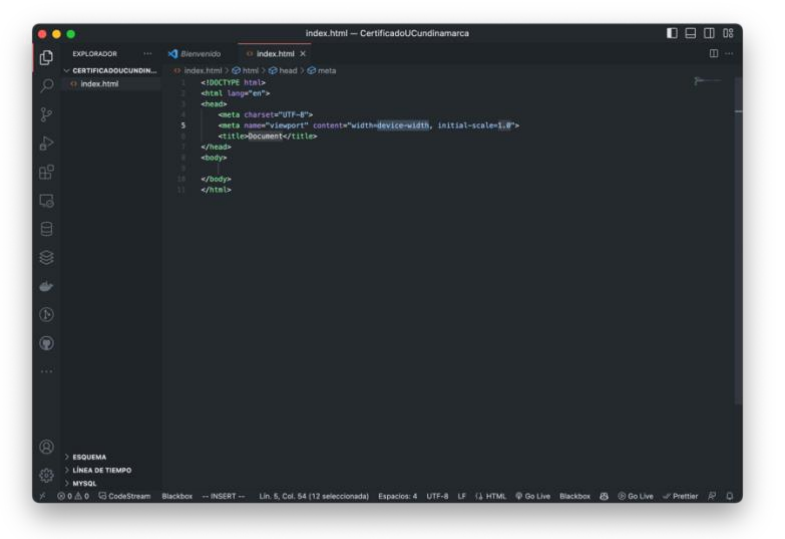

4. Añadi un title en la línea 6 con el objetivo de identificar dentro del navegador la pestaña "Certificado de Evento" y a su vez añadi en la línea 9 "Esta es mi versión 1"

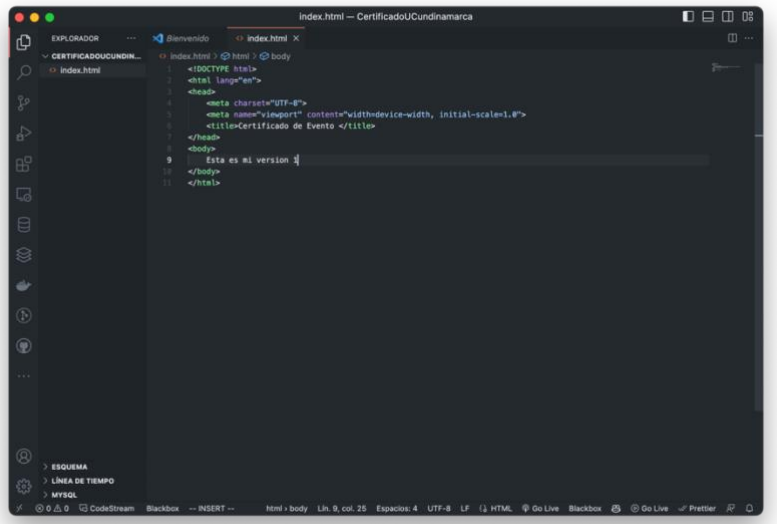

5. Obtuve la primera vista en el navegador del código previamente ingresado en la línea 6 y 9

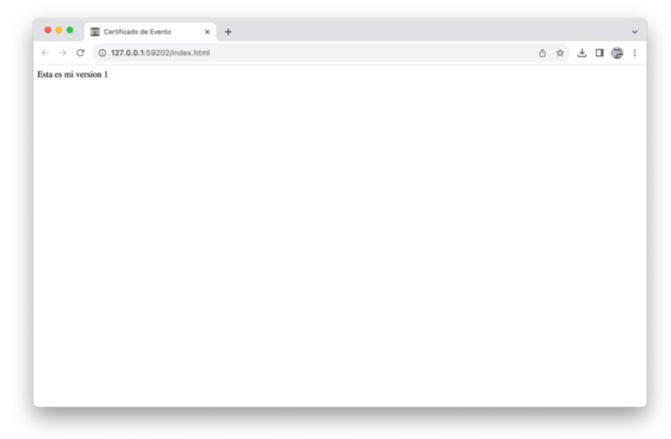

- Dia 5. Añadir a index.html el UMD Module del framework PDF-LIB
	- 1. Para añadir el UMD Module lo primero que realice fue dirigirme nuevamente a la pagina oficial del framework PDF-LIB en la sección de install en el dia 2<https://pdf-lib.js.org/#install>

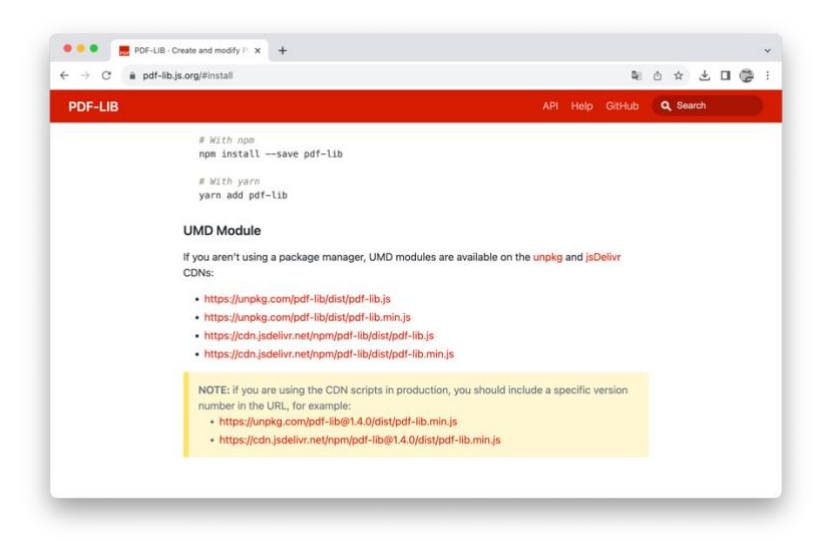

2. Estando en la página oficial del framework PDF-LIB en la sección de UMD Module seleccione el modulo pdf-lib.min.js

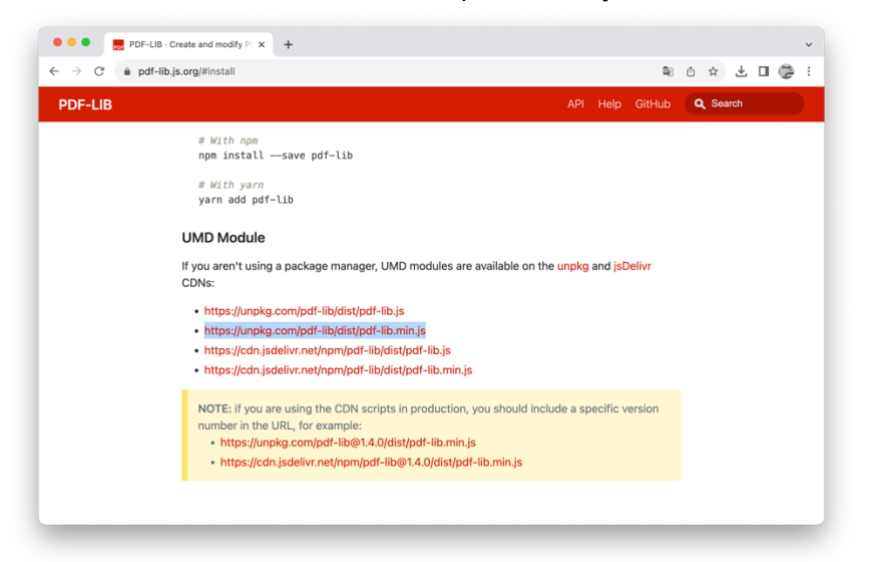

3. Esta selección la lleve al index.html creando un script en la línea 9 para este framework dado que utilizare JavaScript

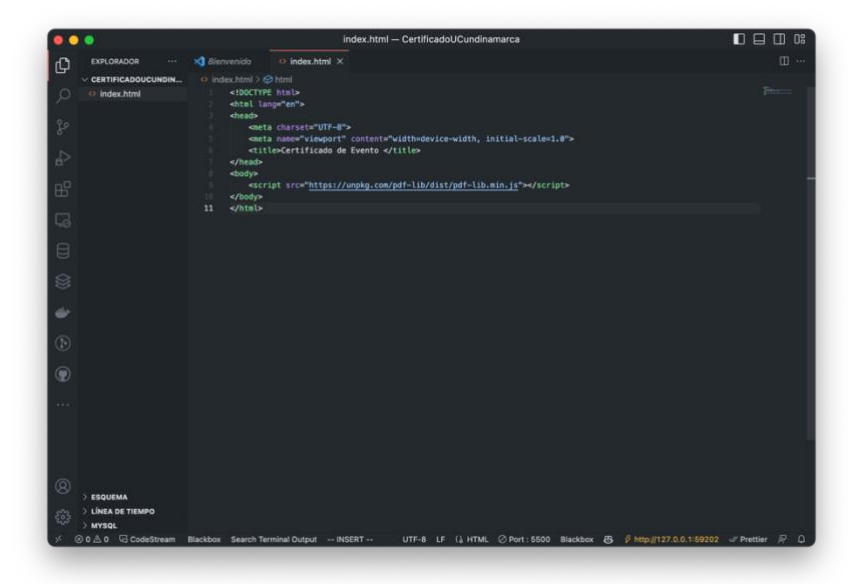

Dia 6. Añadir a index.html un header que le indique al usuario que puede obtener su certificado

1. En la línea 9 realice una etiqueta header con el objetivo de que el usuario identifique que se encuentra en la ventana donde puede obtener su certificado, en esta ventana, previamente se añadió el script que permite hacer la compilación del certificado en formato PDF con el framework PDF-LIB de JavaScript

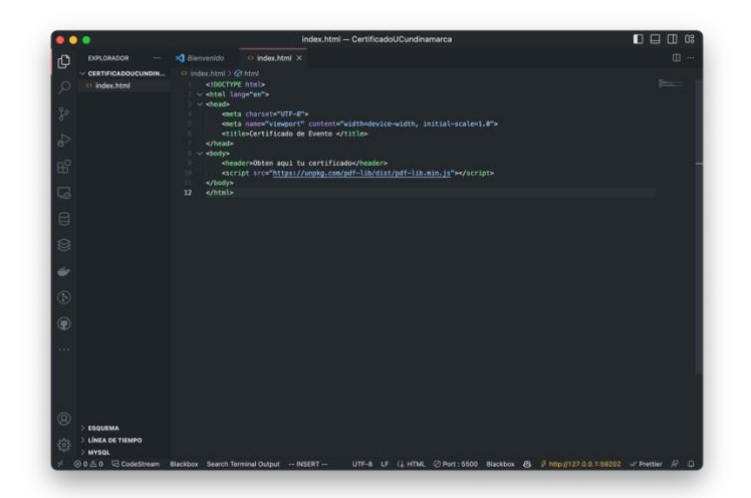

2. Obtuve la segunda vista en el navegador del código previamente ingresado en la línea 9

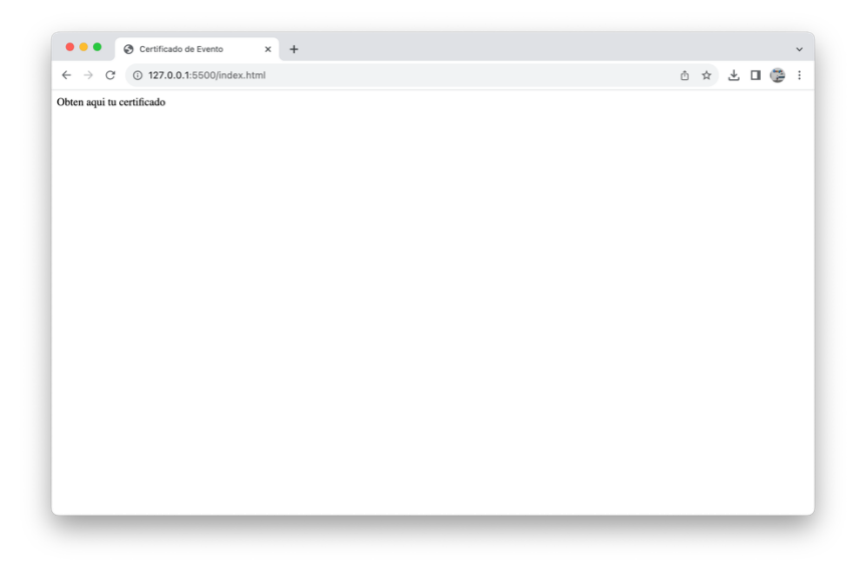

Dia 7. Crear archivo index.js que permita tener vinculo desde index.html

1. Realice la creación de index.js desde la carpeta "CertificadoUCundinamarca"

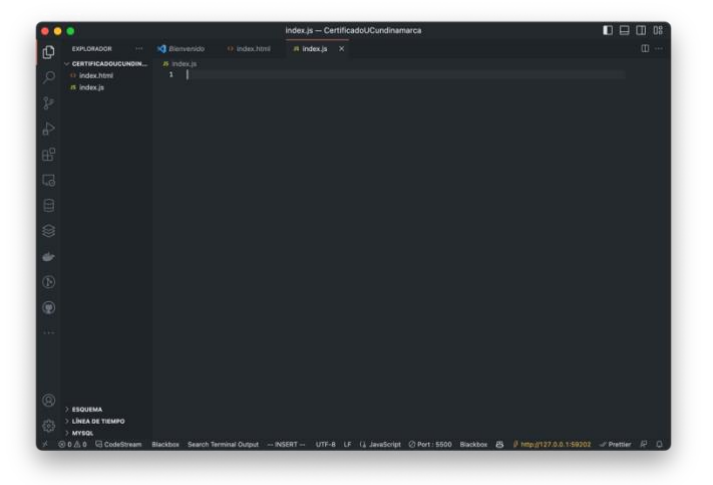

2. Llame en la línea 11 a "index.js"

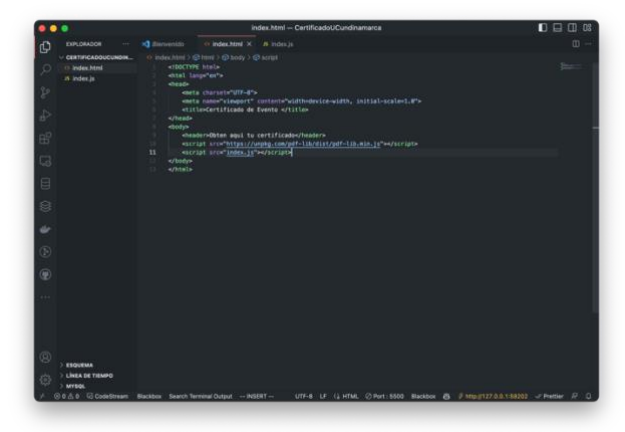

Dia 7. Verificar desde el navegador que PDFLib este añadido correctamente

1. Para verificar que PDFLib este añadido creare un console.log en el archivo index.js en la línea 1

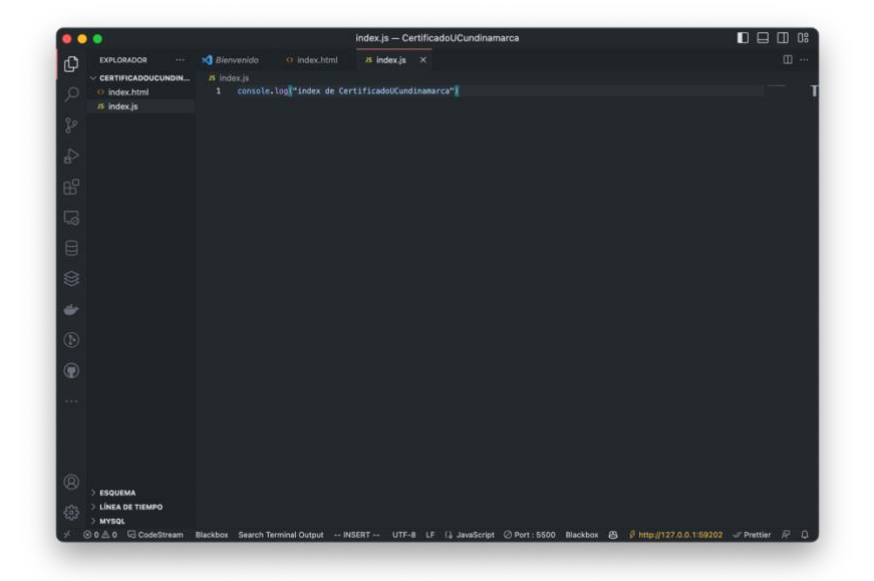

2. Compile index.html en el navegador

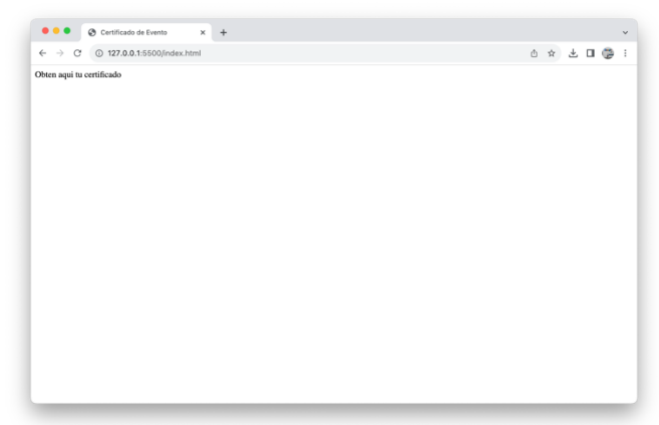

3. Me dirijo a inspeccionar con clic derecho

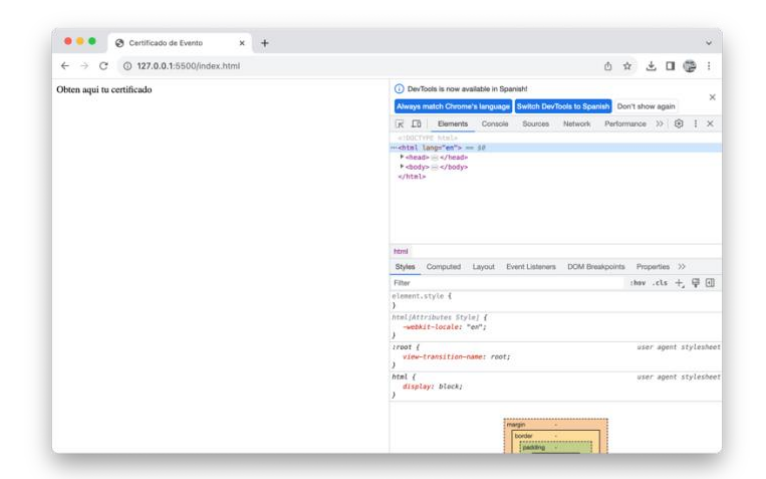

4. Voy a la opción "Console"

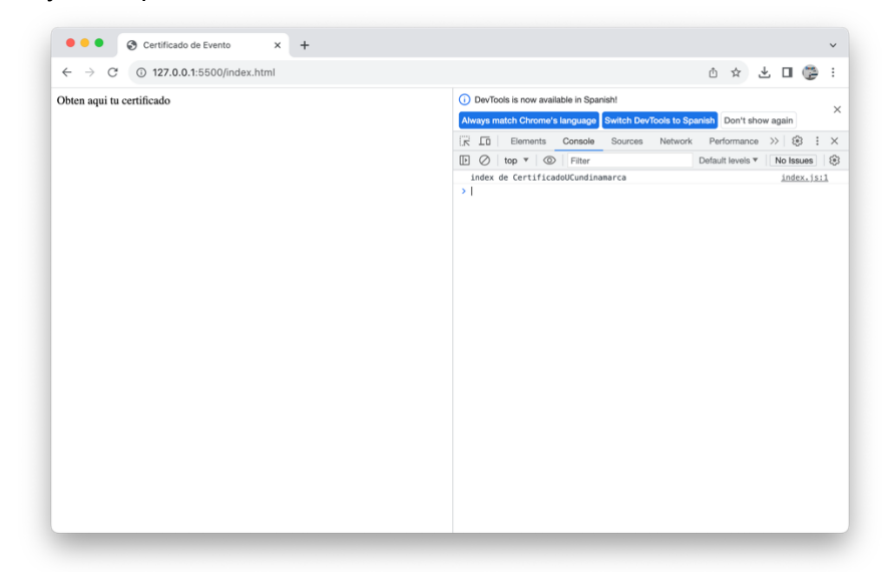

5. Puedo verificar que el console.log que he realizado previamente en VSC fue añadido correctamente, pero ahora requiero identificar si el framework PDF-Lib también fue añadido correctamente, por ello escribo "PDFLib" en la consola del navegador de Chrome verificando que se encuentra correctamente añadido el framework

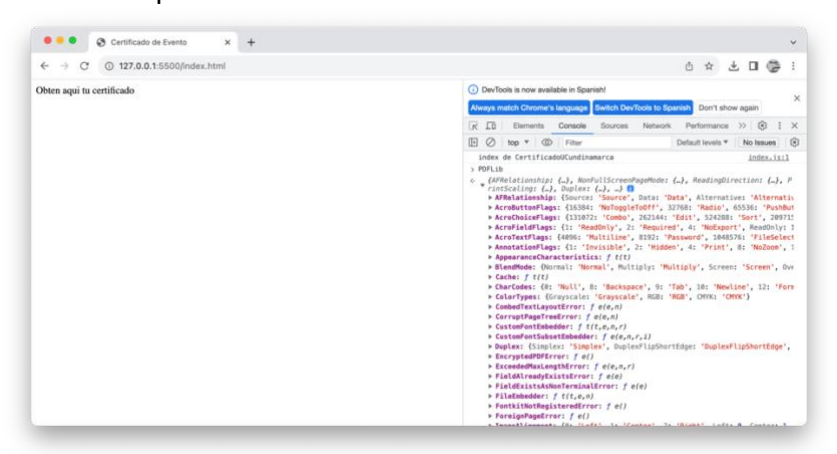

Dia 8. Añadir la plantilla de "Certificados UCundimarca" pdf creada a la carpeta creada en VSC

1. Llevo con un copiar-pegar el archivo CertificadoUCundinamarca.pdf

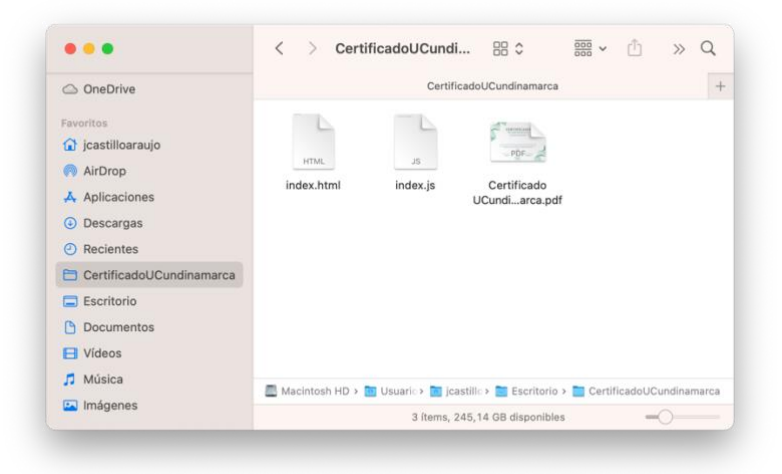

2. Verifico que este fuera añadido en el VSC

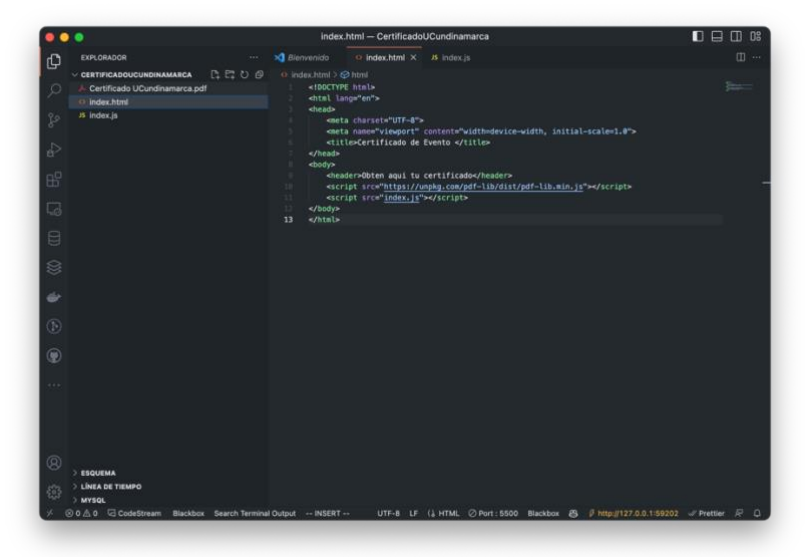

Dia 9. Crear en index.js const generatePDF

1. Creo una nueva primera línea en donde genera la asignación de la variable generatePDF que como su nombre lo indica va a generar el pdf a su vez le indico el parámetro name, para que pueda añadir el usuario su nombre al pdf

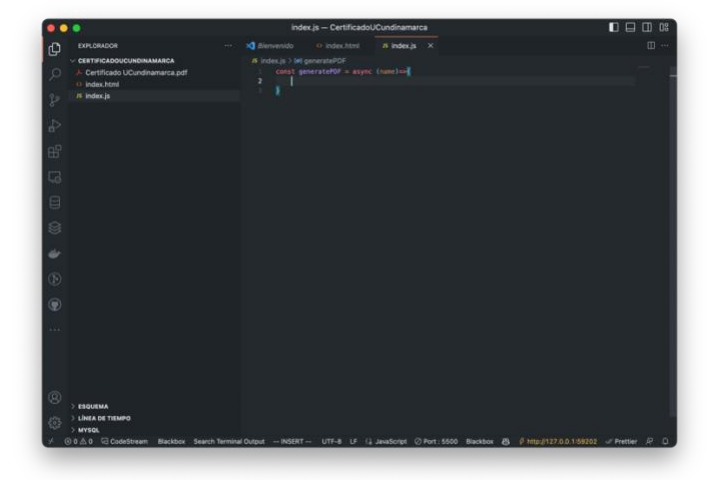

2. Realizar llamado de CertificadoUCundinamarca.pdf al usar el framework PDFLib

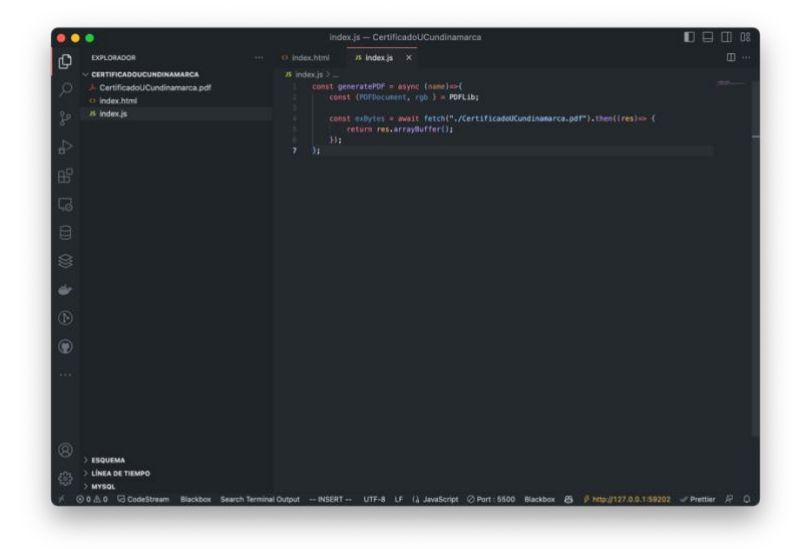

3. Realizar carga de PDFLib

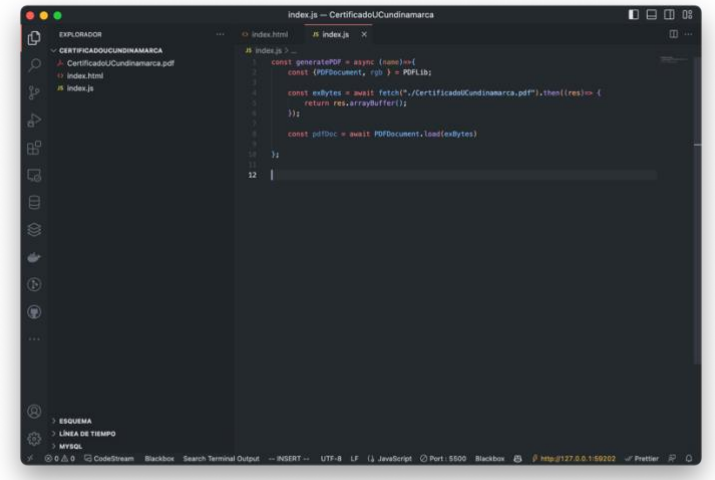

4. Realizar guardado de PDFLib

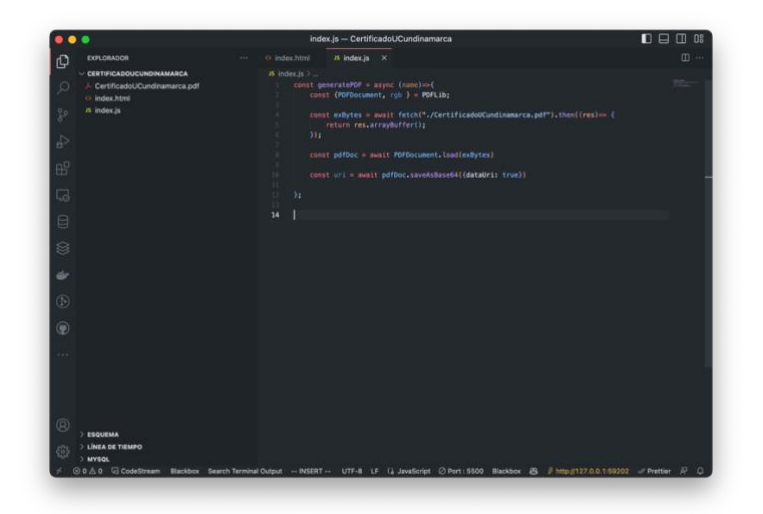

### 5. Generar PDFLib

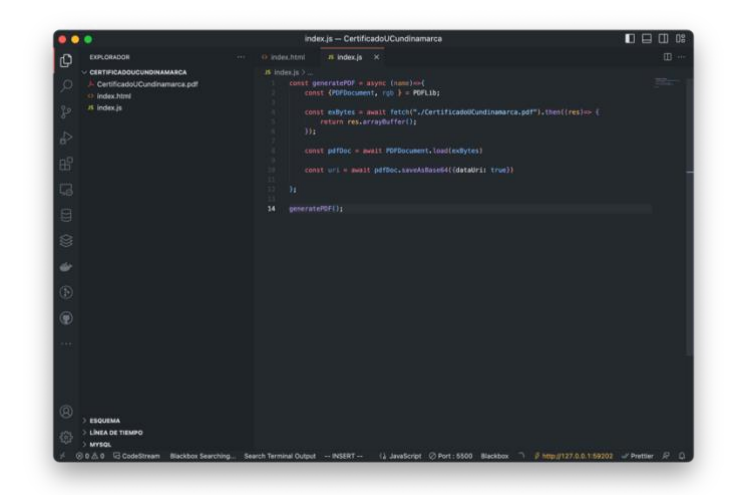

Dia 10. Crear en index.html en body el llamado de la estructura del framework añadido en index.js con iframe

1. Crear nombre que me permita identificar el pdf desde index.js por ello añado en la línea 12 un querySelector que asigno #pdf

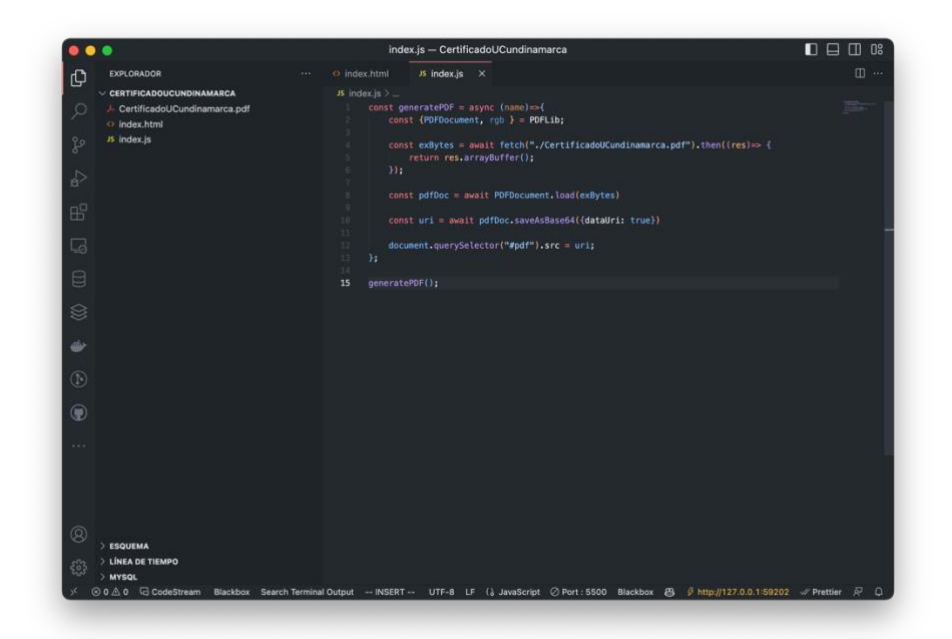

2. Hago un llamado desde index.html utilizando iframe y el id pdf en la línea 10

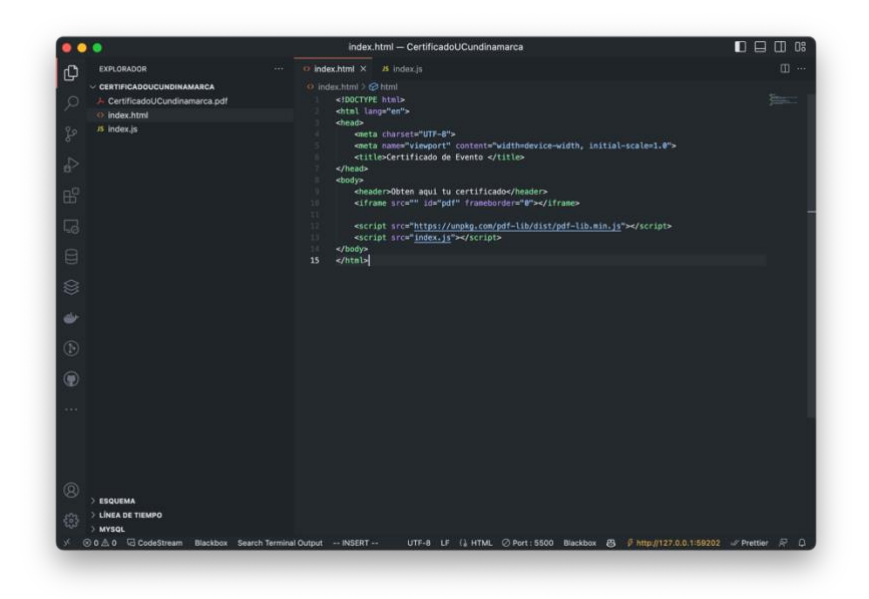

3. Verifico estructura desde el navegador de Chrome

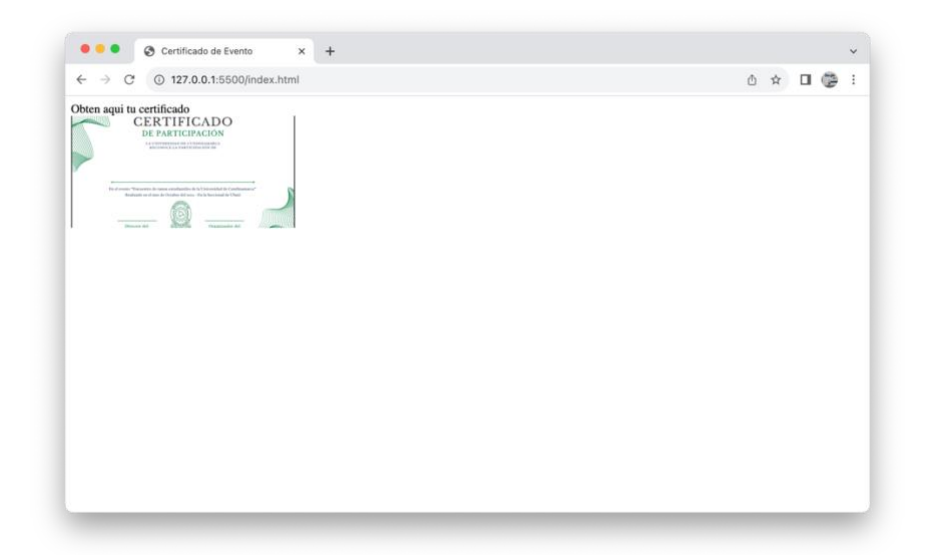

Dia 11. Cambiar el tamaño de la altura del certificado Ucundinamarca en el navegador

1. Desde la línea 10 dentro del iframe cambio la altura del certificado asignándole un valor inicial de 500px a height="500px"

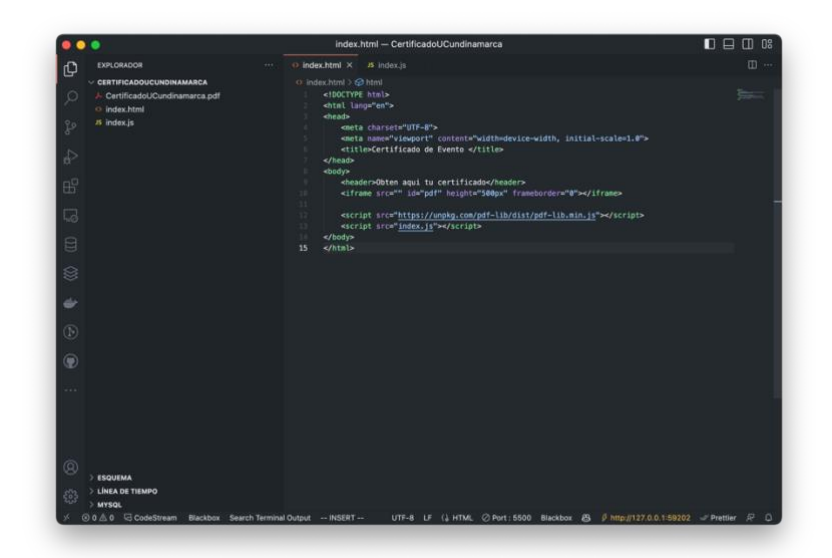

2. Se obtuvo el siguiente cambio en el navegador

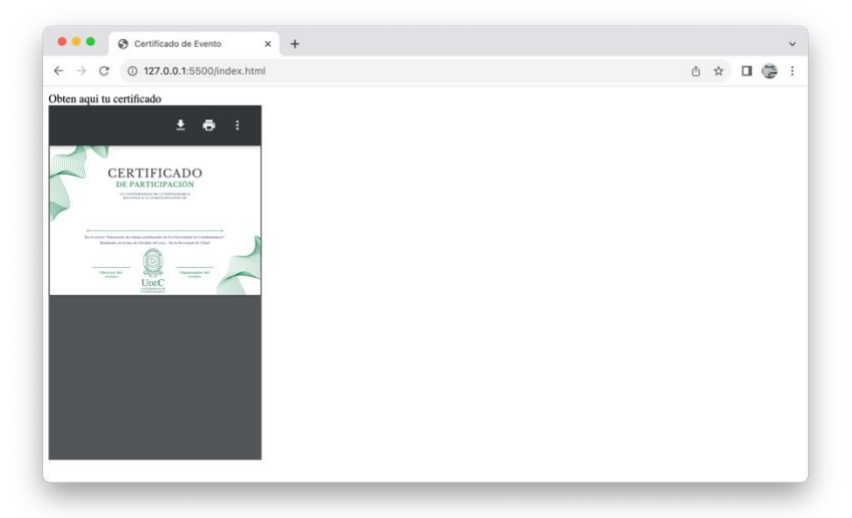

Dia 12. Cambiar el tamaño del ancho del certificado Ucundinamarca en el navegador

1. Desde la línea 10 dentro del iframe cambio al ancho del certificado asignándole un valor inicial de 500px a width="500px"

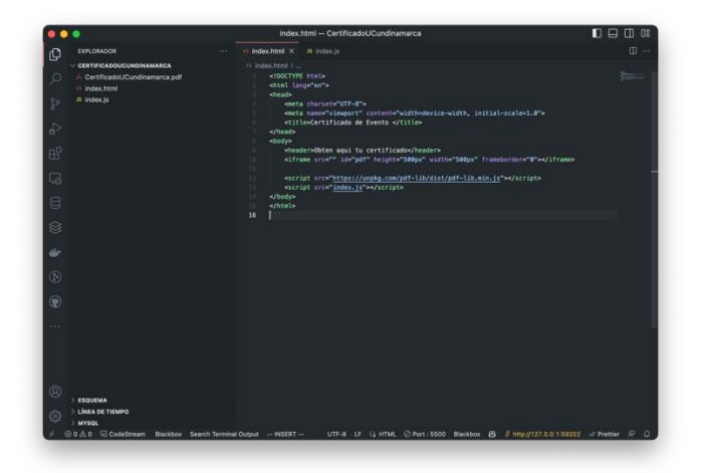

2. Se obtuvo el siguiente cambio en el navegador

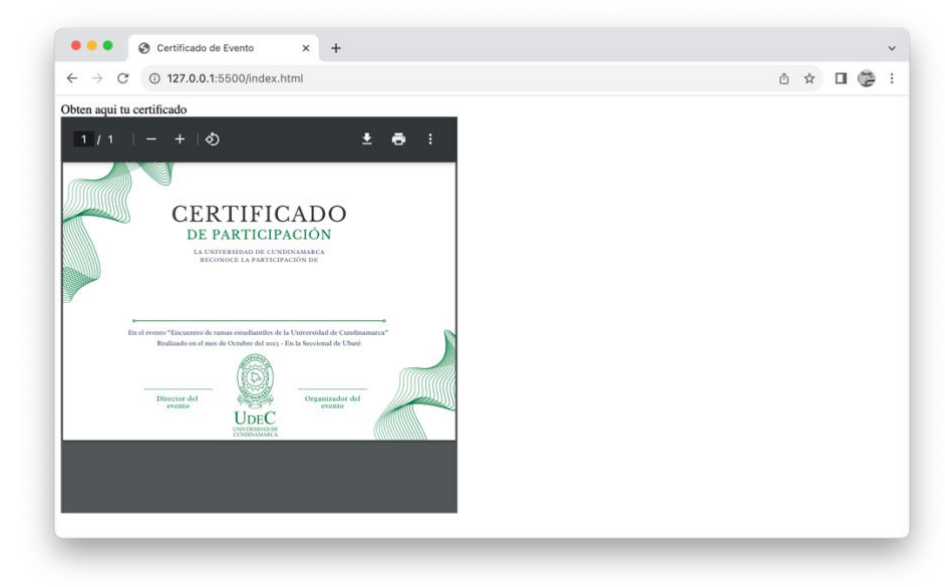

Dia 13. Buscar un tipo de fuente acorde a los más usados en certificados universitarios a nivel mundial desde "Google Fonts"

1. Ingrese a la web<https://fonts.google.com/>

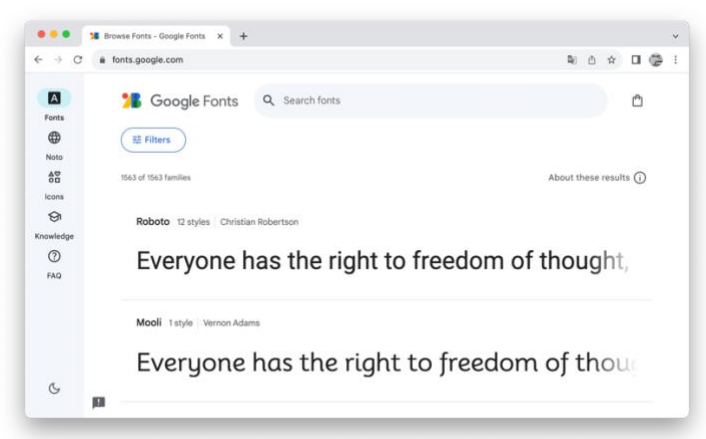

2. Busco el tipo de fuentes sanchez

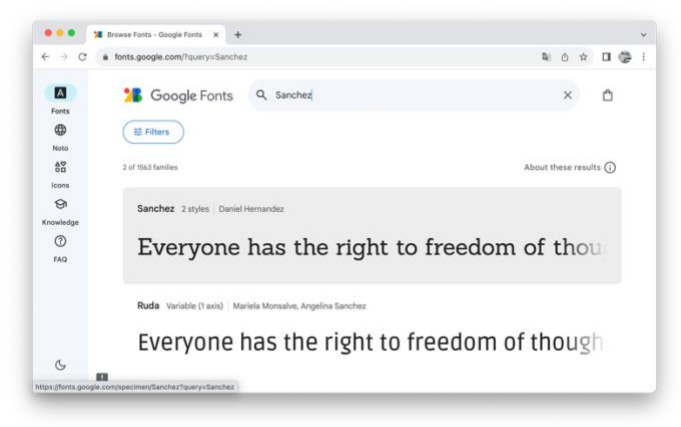

3. Una vez seleccionada realice la descarga de mi tipo de fuente

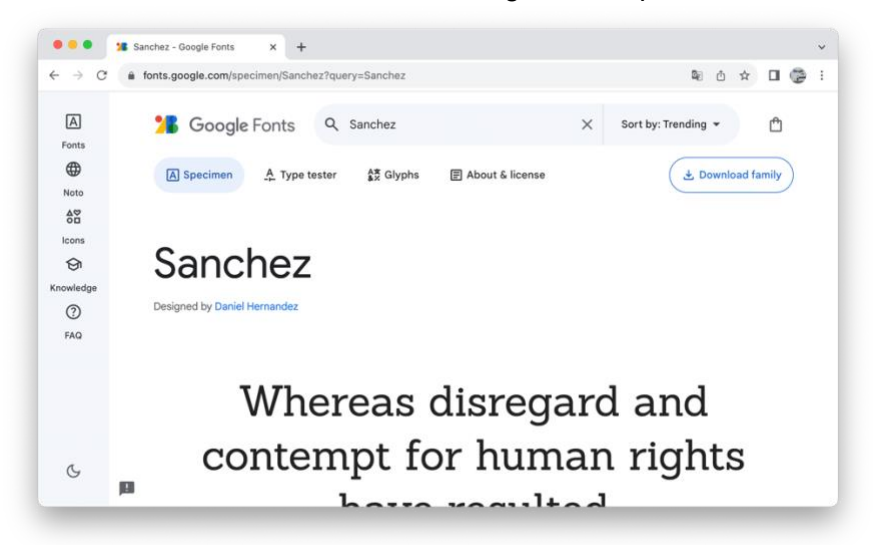

4. Descomprimo

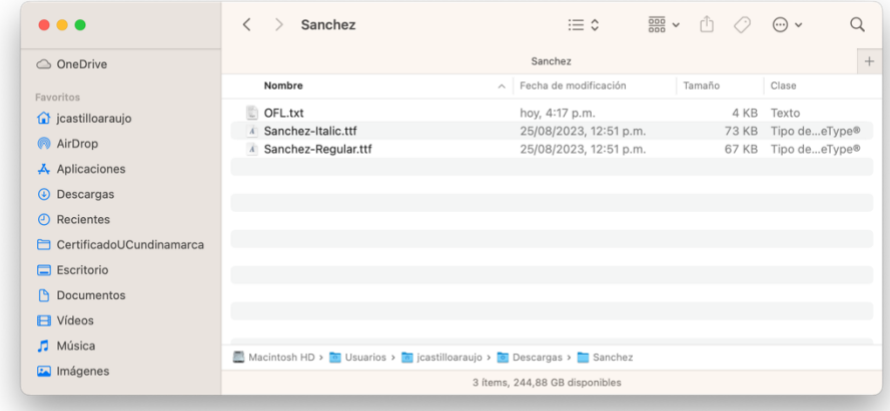

5. Llevo el archivo Sanchez-Regular.ttf a la carpeta "CertificadoUCundinamarca" en VSC

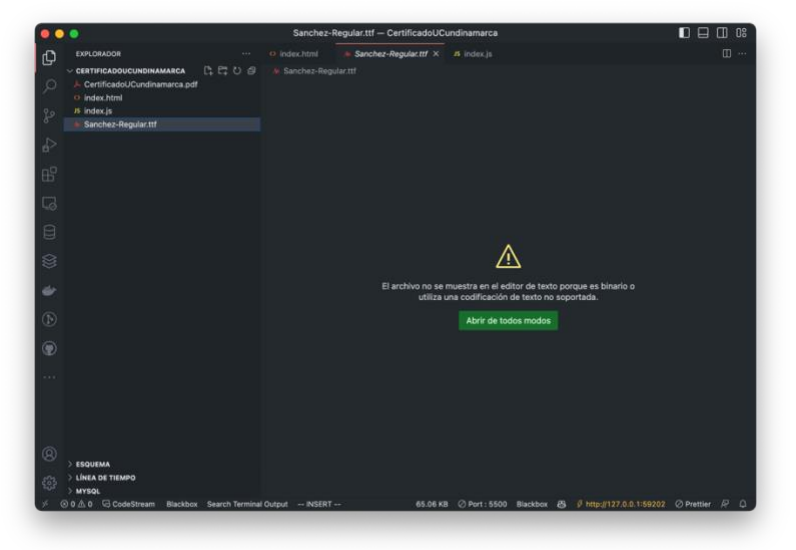

Dia 14. Insertar el tipo de fuente encontrada en index.js utilizando VSC

1. Abro index.js

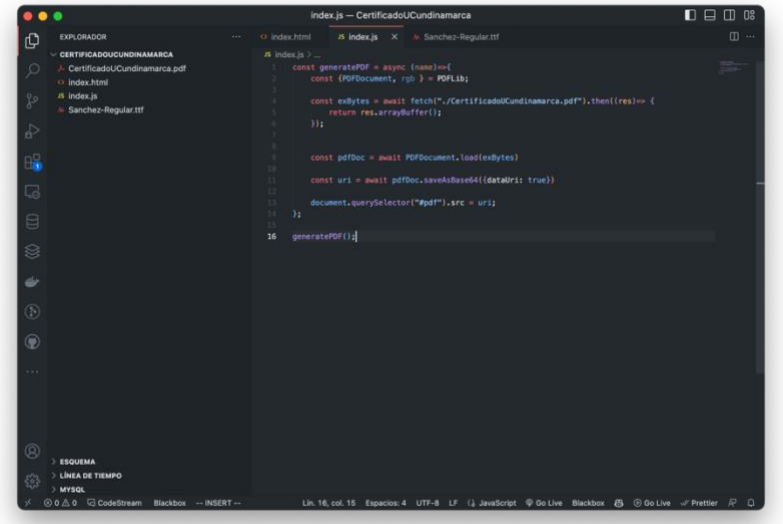

2. Selecciono desde la línea 8 Sanches-Regular.ttf

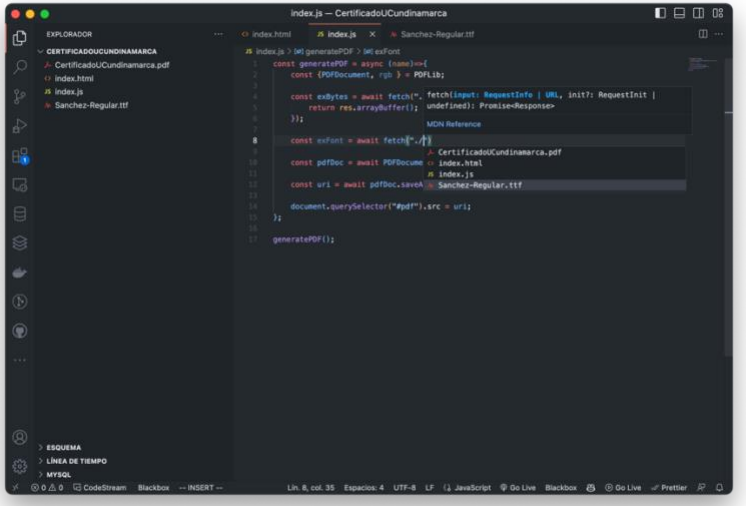

3. Termino el llamado de la ruta hacia el tipo de fuente utilizada en la línea 8

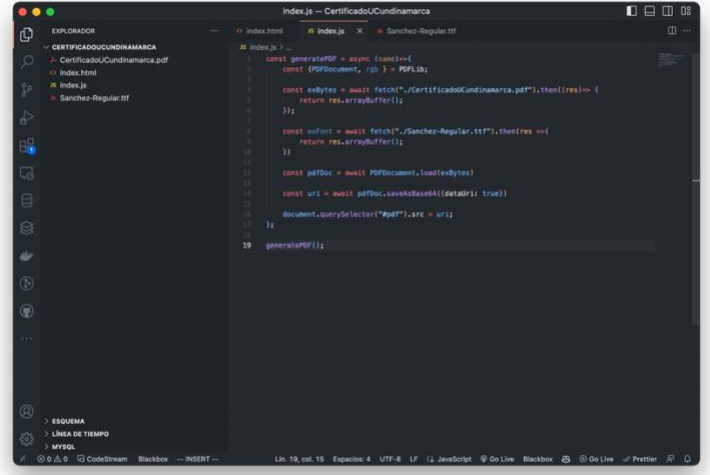

4. Añado nueva ruta de framework para fuente en index.html en la línea 13

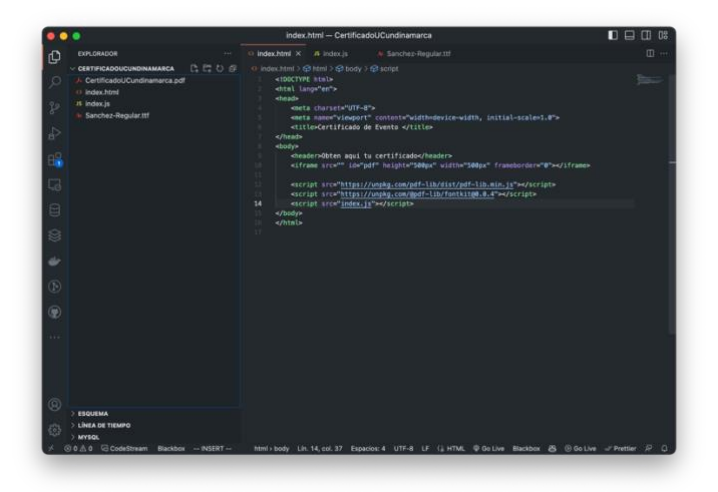

5. Realizo llamado de registrar nueva fuente desde index.js en la línea 12

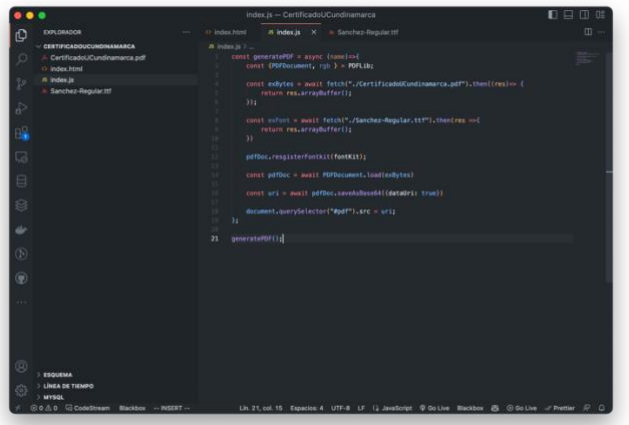

6. Realizo nuevo llamado utilizando const myFont desde la línea 14 en index.js

|                                                                                                    | Index.is - CertificadoUCundinamarca                                                                                                    | $\Gamma$<br>Ð |
|----------------------------------------------------------------------------------------------------|----------------------------------------------------------------------------------------------------|---------------|
| EXPLORADOR<br>-<br>o<br><b>GEOS</b><br>V CERTIFICADOUCUNDOLAMARCA<br>/- CertificadoUCundinamarca.pdf<br>o<br>13 index Mml<br><b>JB Index.js</b><br>łэ<br>- Sanchez-Regular Itf<br>Æ<br>暭<br>Ģ<br>₿<br>s<br>ilir<br>$^{\circ}$<br>$\circ$ | A index is X & Sanchez-Requirement<br>43 index home<br>Al Index (s.) (all generate/207<br>const generatePDF = sound (name) ind<br>const. O'O'Ducument, run 3 - POFLIN;<br>const extetes - mest fatch("./CertificatoDCundinamarca.pdf").than((res)=> {<br>return res_arrayButter();<br>314<br>const exfunt - musit fetchi"./Sanches-Regular.ttf").thun(res =>{<br>raturn res_arrashsffer[);<br>33<br>ndfünc.resgisterFontkittfontKit);<br>14<br>const myford = await netboc.valuefunt(extent); | m<br>图-       |
|                                                                                                    | const office - music PDFDocument Load(mobutes)<br>const ari - meit petter sovekshoods(databris true))<br>doment.commelector("#pdf").snc = uriz<br>Yz.<br>generatePDF();                                                                                                    |               |
| in via                                                                                                    |                                                                                                    |               |
| ε<br>> ESQUEMA<br>> LINEA DE TIEMPO<br>MYBOL.<br>GOAO GCodeStream Blackbox - HISERT --                                                                                                    | Lin. 14. col. 51 Especies 4 UTF-8: UF (J. JavaScript, @ Do Live Blackbox, 25 @ Do Live of Pretter, 27  C                                                                                                    |               |

Dia 15. Ingreso de información al index.js

1. Creo en la línea 19 y 20 const pages y const firstPg con el objetivo de posicionarme en la pagina del pdf donde se encuentra el certificado

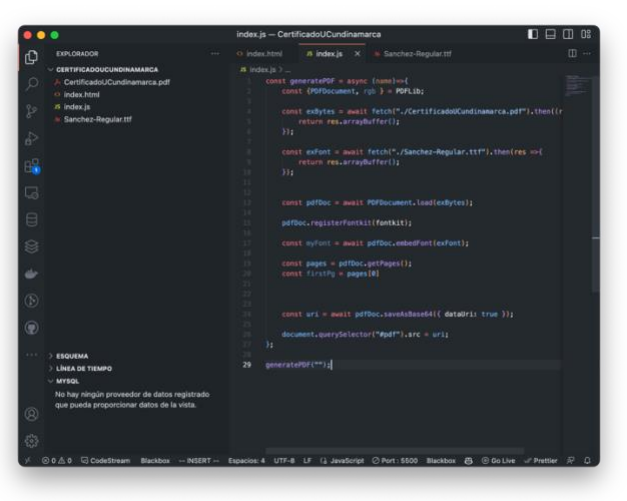

2. Dentro de generatePDF("") de la linea 29 ingreso en medio de las comillas dobles el nombre del estudiante asistente/docente asistente/ ponente del evento que deseo certificar

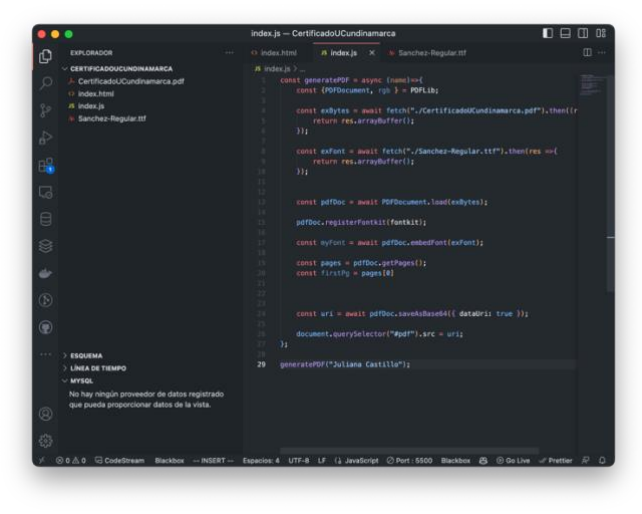

Dia 16. Ingreso de posicionamiento de la información que deseo ingresar al index.js

1. Configuro la posición del nombre que he ingresado en la línea 29 generatePDF("Juliana Castillo") asignando a la X una posición de 250 y a la Y una posición de 290

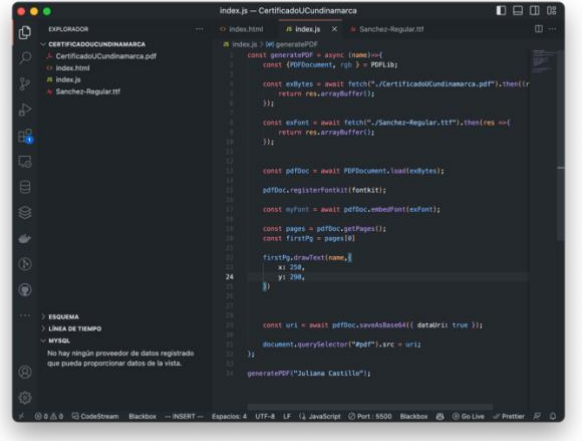

2. El resultado de la ejecución en el navegador se muestra de la siguiente

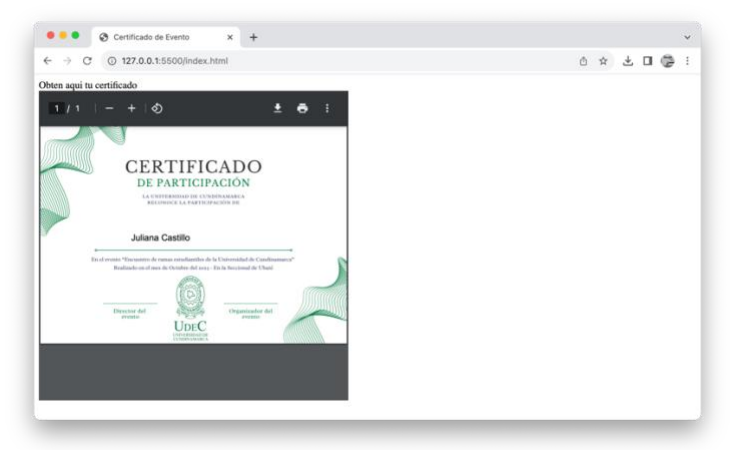

3. Ahora le asigno un tamaño de fuente de 45 en la línea 25

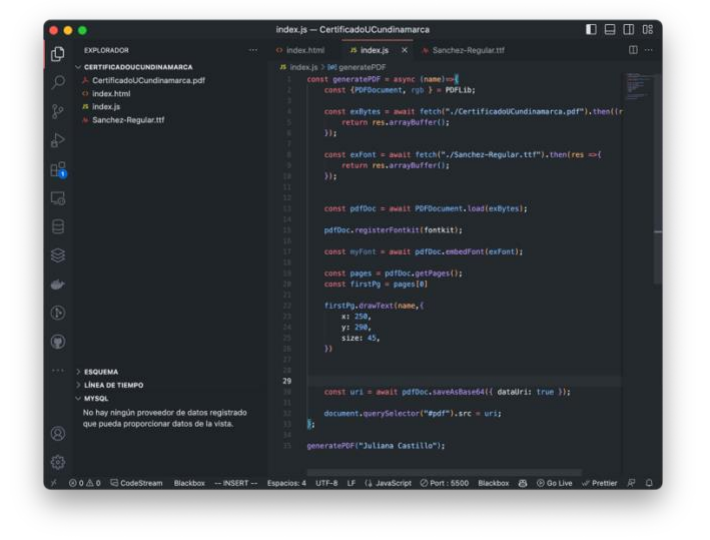

4. Le asigno como último detalle a la certificación en index.js la fuente que se añadió en la búsqueda de Google Fonts en la línea 26

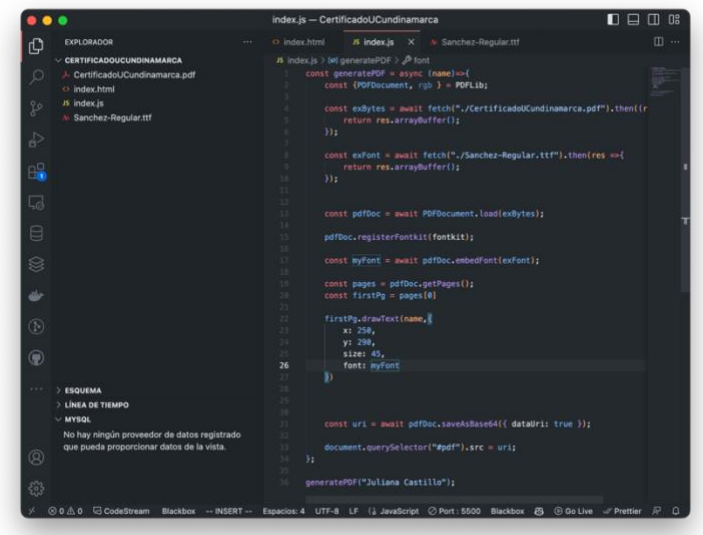

5. Vista desde el navegador Google Chrome

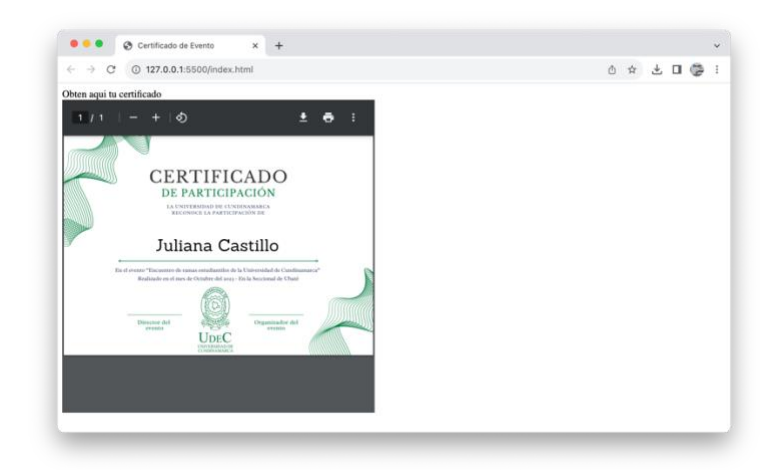

Dia 17. Vista principal de Certificados UCundinamarca

1. Creo un style.css con el objetivo de darle una mejor vista principal a la descarga de certificados Ucundinamarca desarrollado hasta el momento con html y javascript

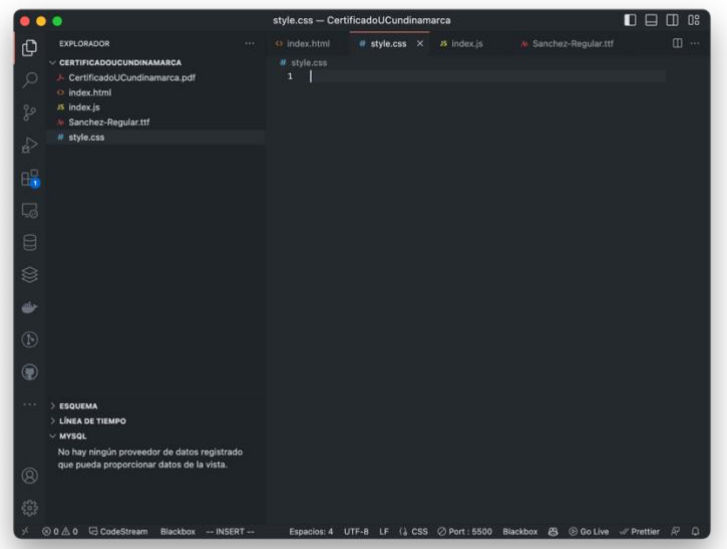

2. Creo un Font-family con el objetivo de cambiar el tipo de fuente desde styles.css

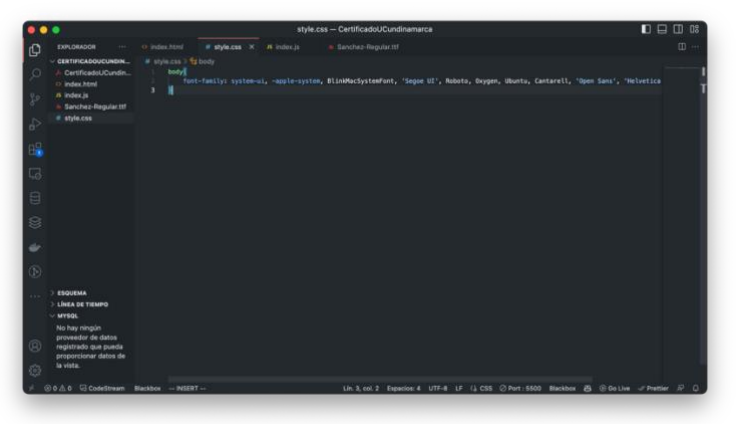

Dia 20. Añado logo institucional a vista principal

1. Subo a la carpeta logo institucional

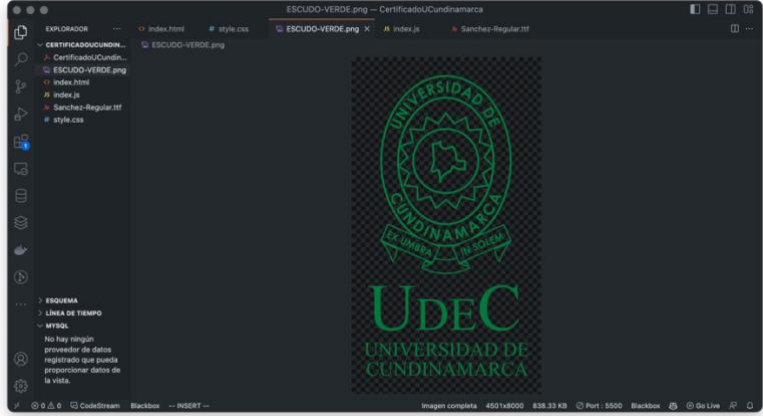

2. Llamo al logo institucional subido desde index.html

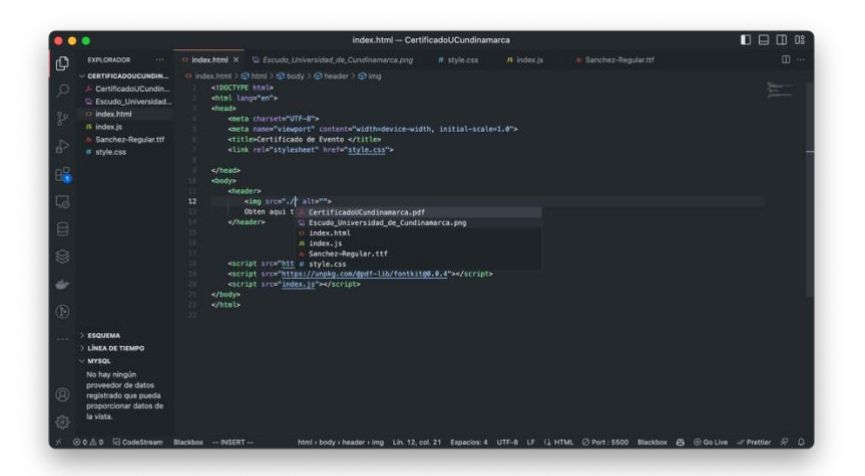

3. Le agrego una identificación en la línea 12 a través de alt="Logo" y en la línea 13 creo la etiqueta h4 para ingresar "Obten aquí tu certificado"

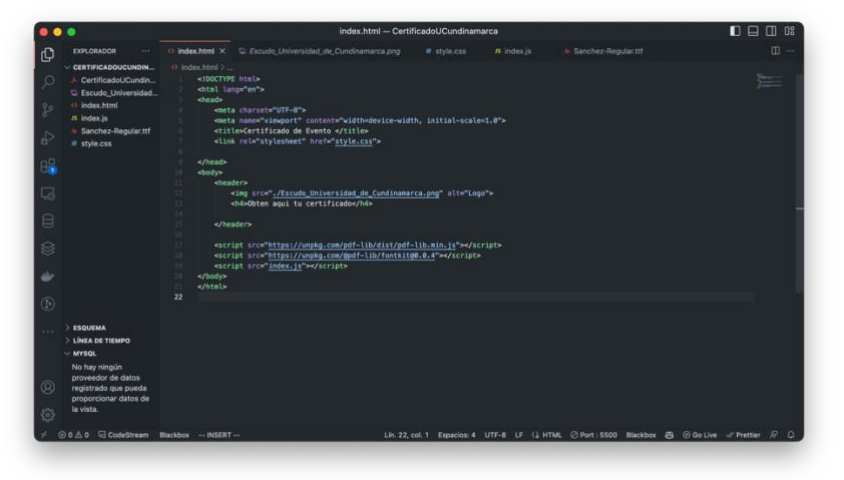

Dia 21. Añado desde este style.css un borde circular al logo

1. Desde style.css creo un llamado a img asignando un borde al logo institucional

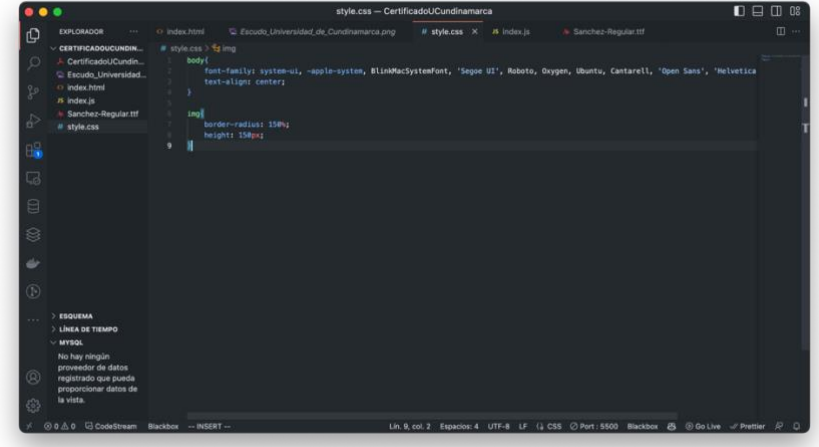

2. A su vez añado un background con borde de los colores institucionales

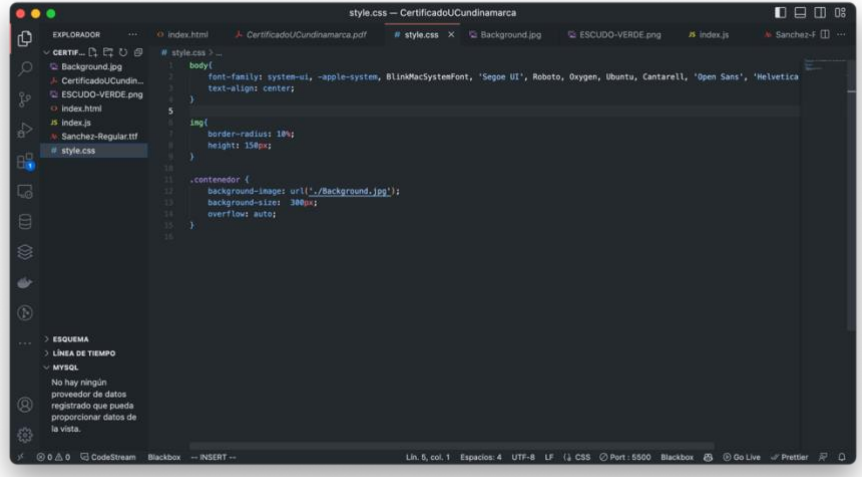

3. Vista desde el navegador

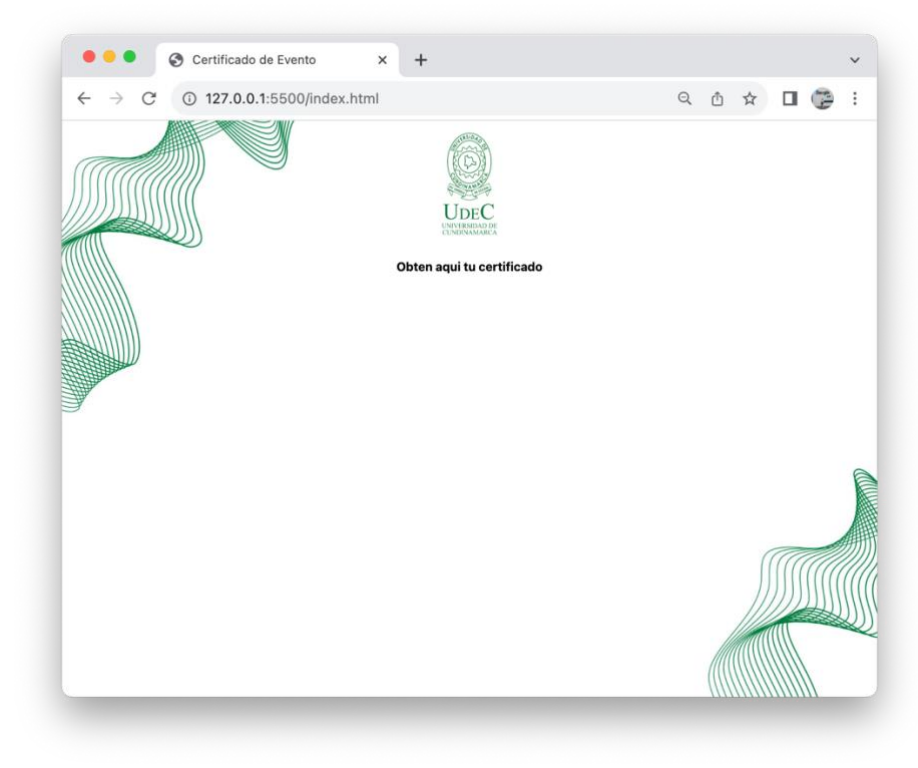

Dia 22. Añadir enlace directo a facultad de ingeniería, transmisión en vivo

1. Añado línea 24 que permite ingresar e ir directamente a la fan page de la facultad de ingeniería

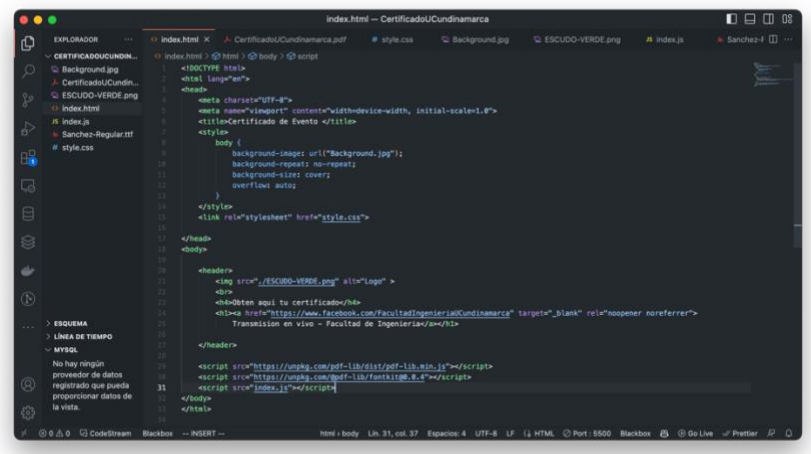

2. Vista desde el navegador

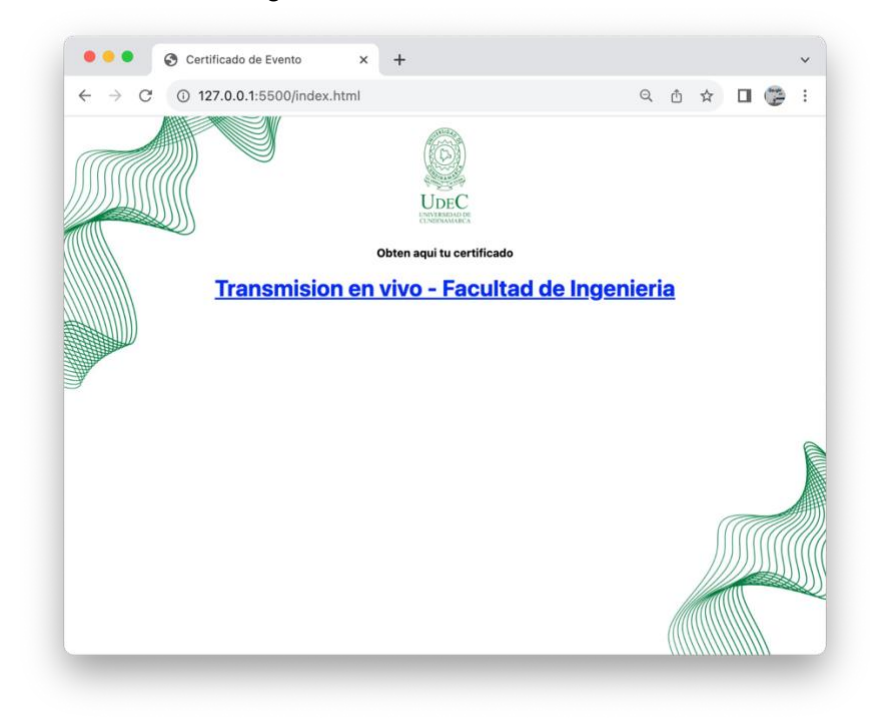

Dia 23. Ingresar nombre del estudiante/docente/ponente del evento

1. Creo en un main en la línea 29 en donde le asigno un label seguido de un input, indicándole al usuario que ingrese su nombre completo

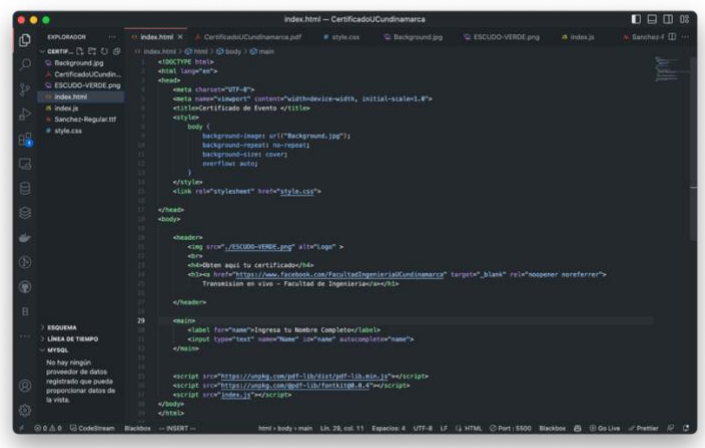

# 2. Vista desde el navegador

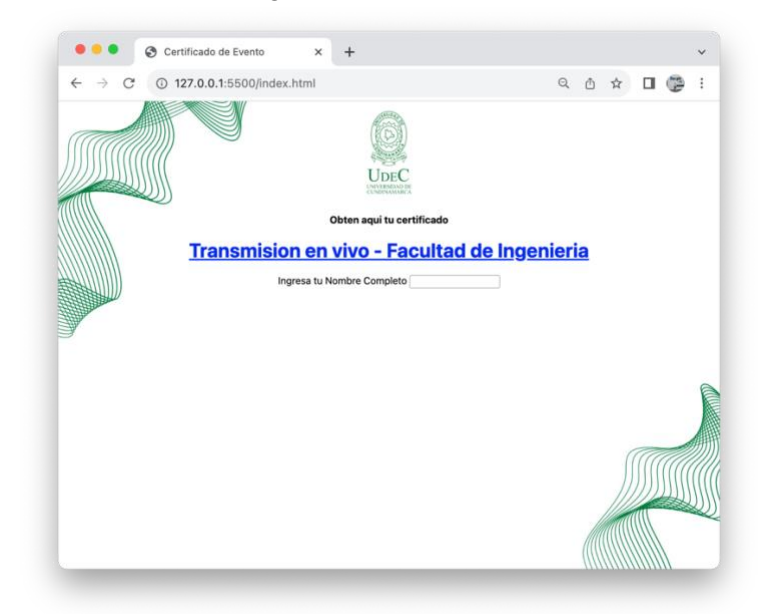

Dia 24. Crear botón de generar certificado

1. Creo una etiqueta button en la línea 32 con texto "Generar certificado"

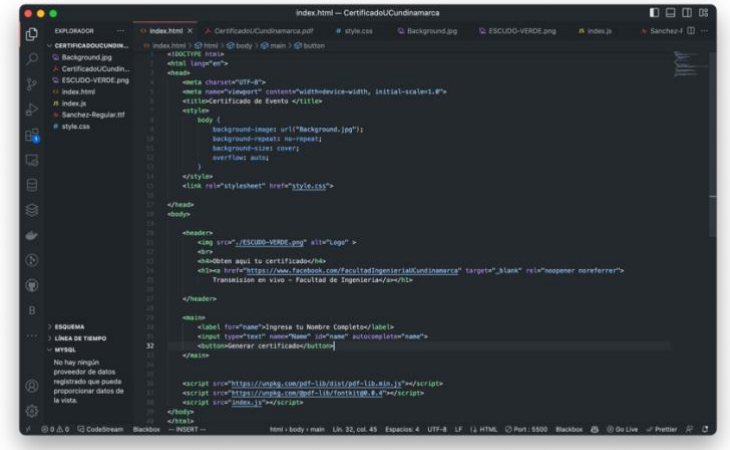

2. Vista desde el navegador

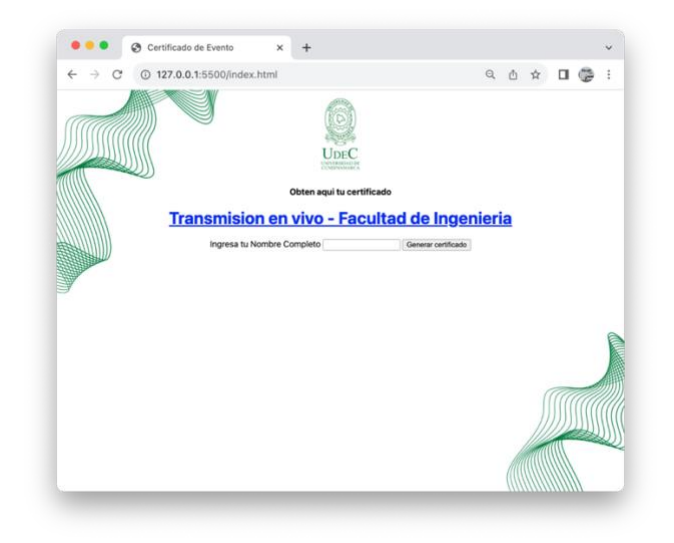

Dia 25. Editar estilo del index y del botón de generar certificado

1. Para el estilo total del index defino main total con un display flex y con un margen de 12px, a su vez cambio el color del link que redirige a la fan page de la facultad de ingenieria

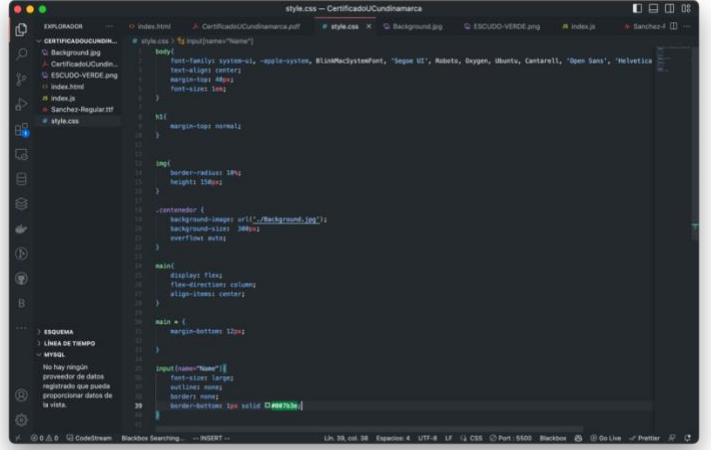

2. Vista desde el navegador

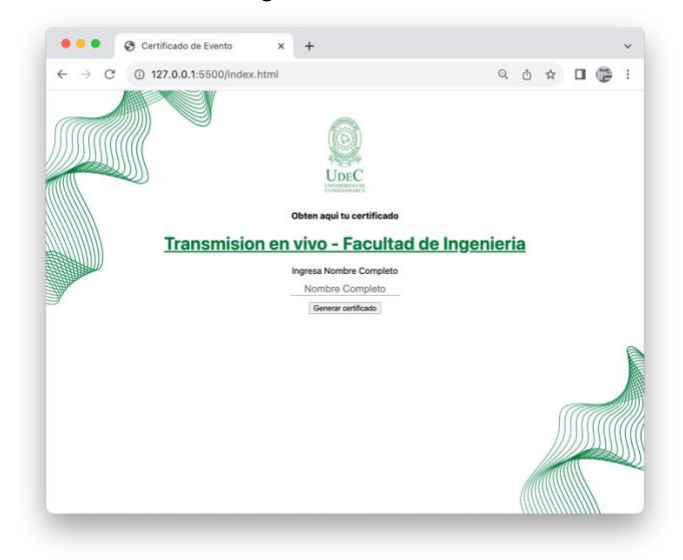

3. Para la edición del botón "Generar certificado" le añado un id de certificado desde index.html

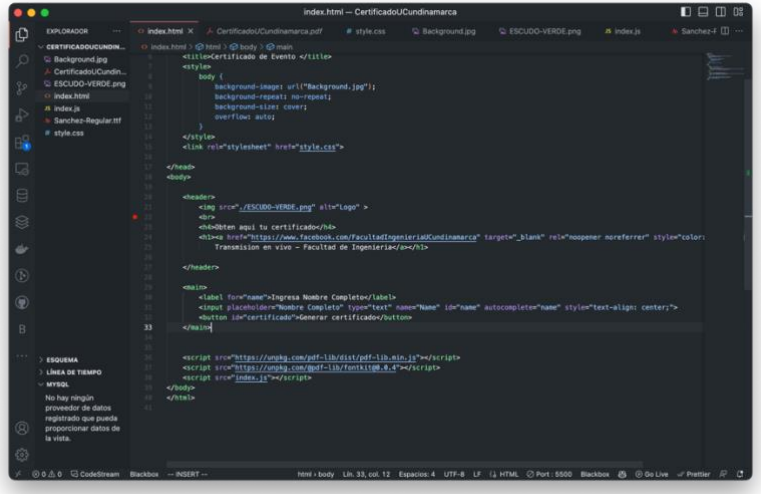

4. Le añado estilo al certificado desde styles.css

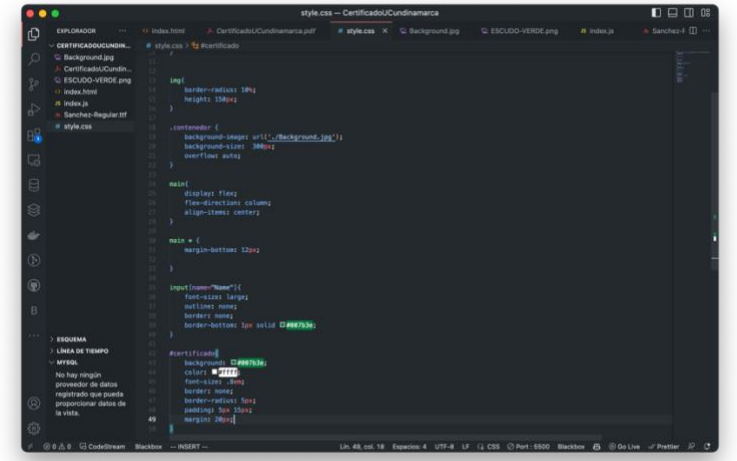

5. Vista desde el navegador

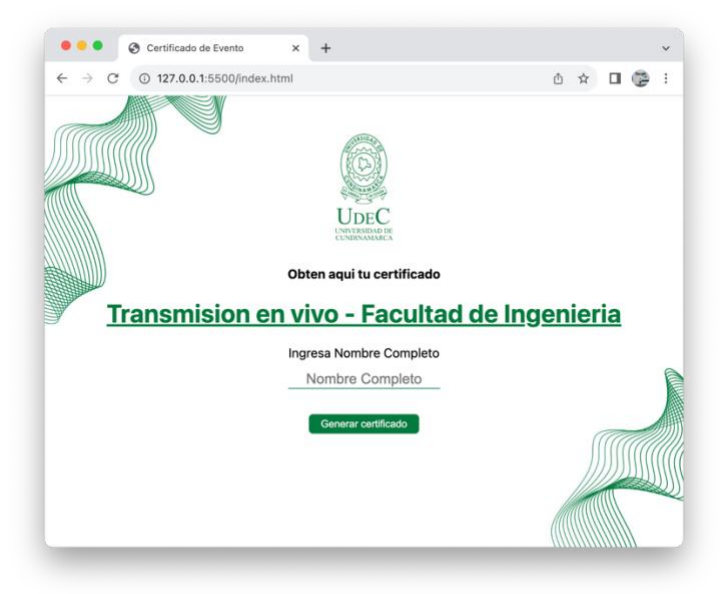

Dia 26. Uso de framework FileSaver.js para generar certificado una vez el usuario ingrese su nombre

1. Para hacer uso del framework FileSaver.js visite la pagina oficial

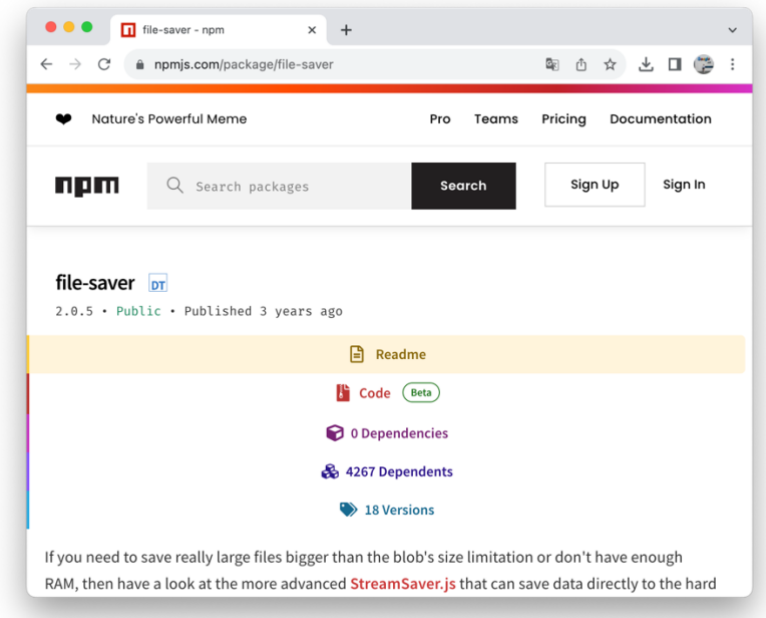

#### 2. Hice el importe del framework a traves del code

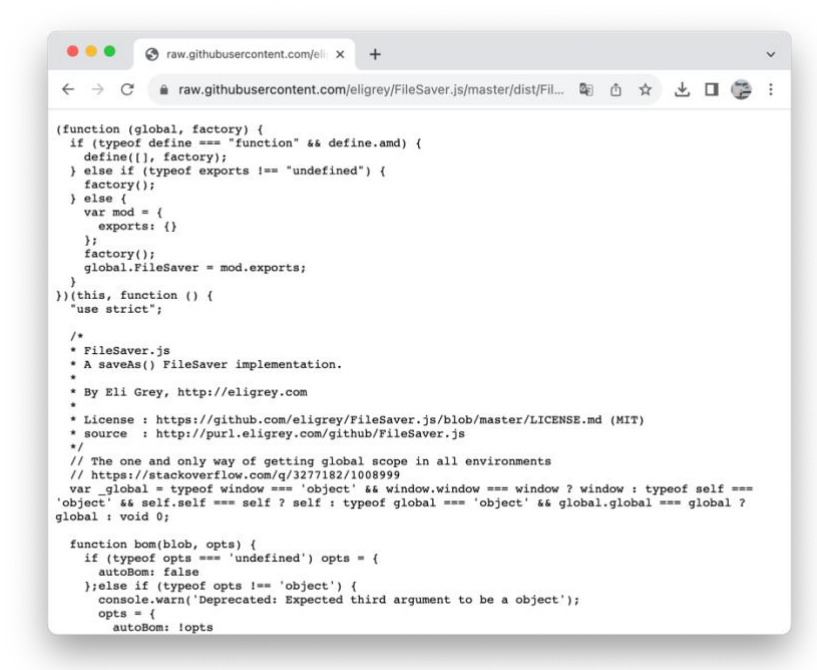

3. Este lo lleve a la carperta " CertificadoUCundinamarca" en VSC creando un archivo FileSaver.js

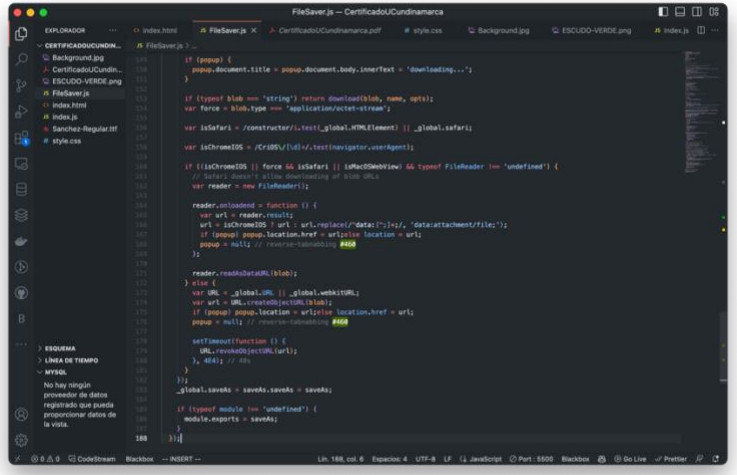

4. Llame el FileSaver.js desde index.html con un nuevo script en la línea 38

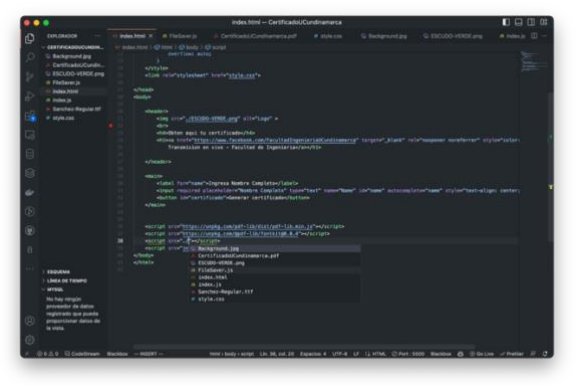

Dia 27. Prueba de Certificado U Cundinamarca

1. Ingresar nombre desde el navegador

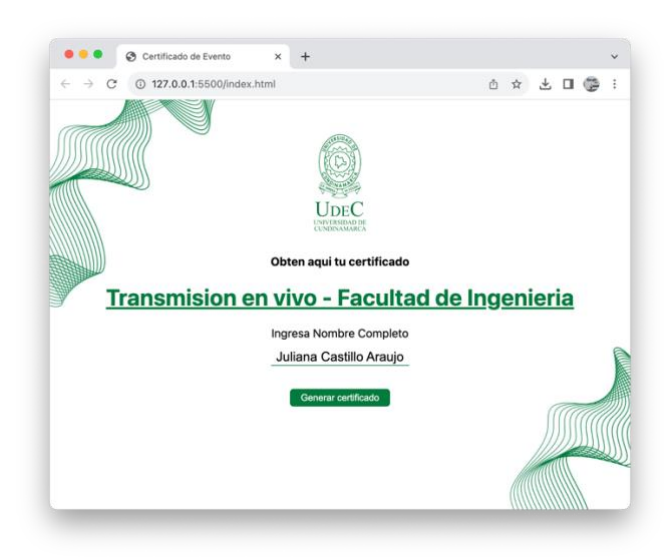

2. Dar clic en Generar certificado

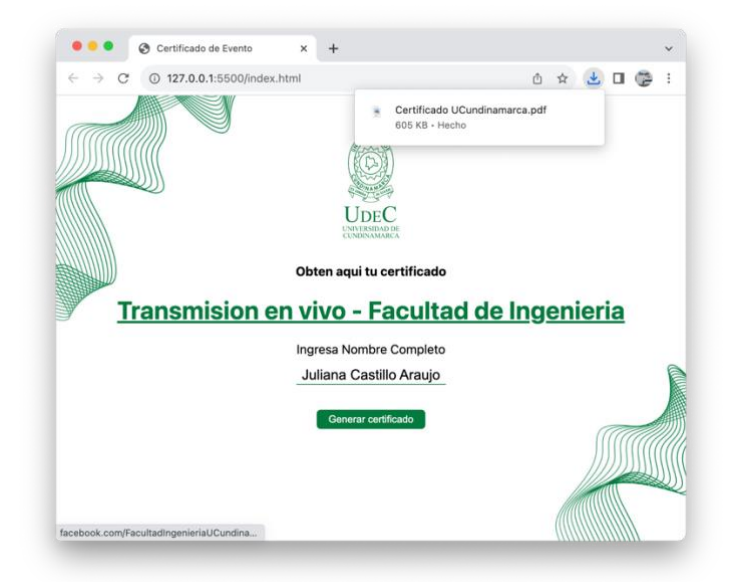

3. Abrir pdf

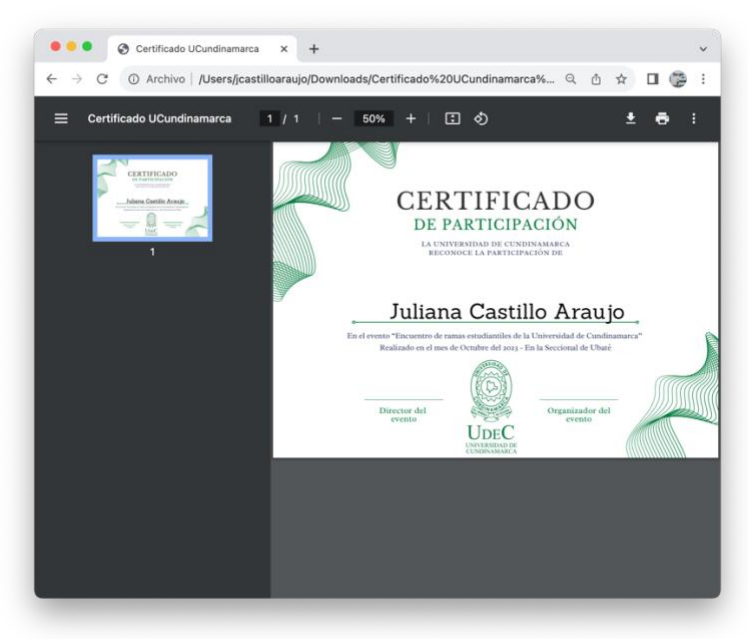

Dia 28. Instalar git

1. Con el objetivo de publicarlo en un hosting gratuito es necesario tener instalado git como principal forma de control de versiones y github, por ello he instalado git en mi terminal

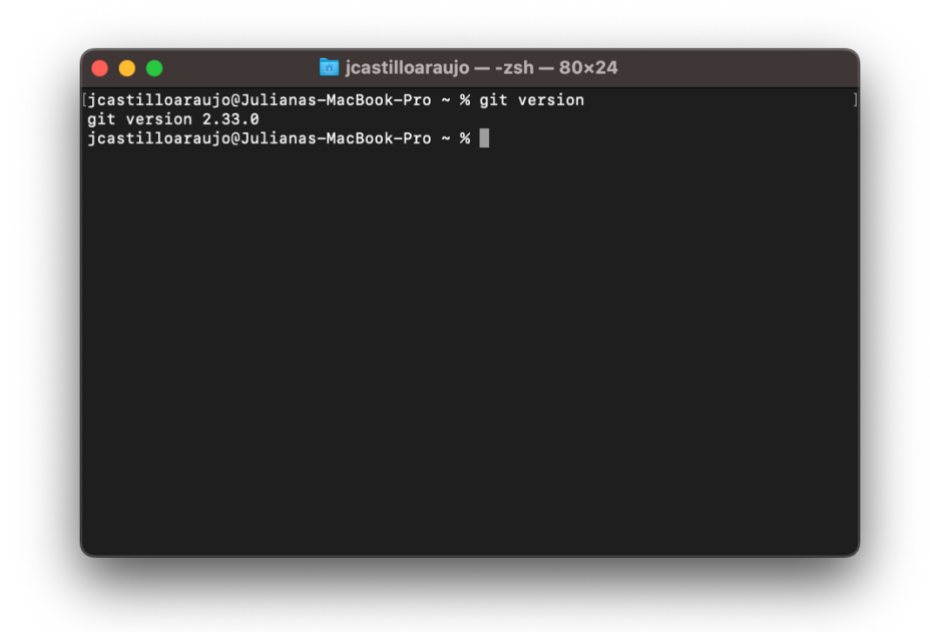

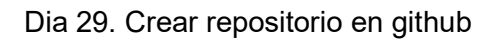

1. Siendo gratuito y fácil de utilizar use github pages, creo una cuenta

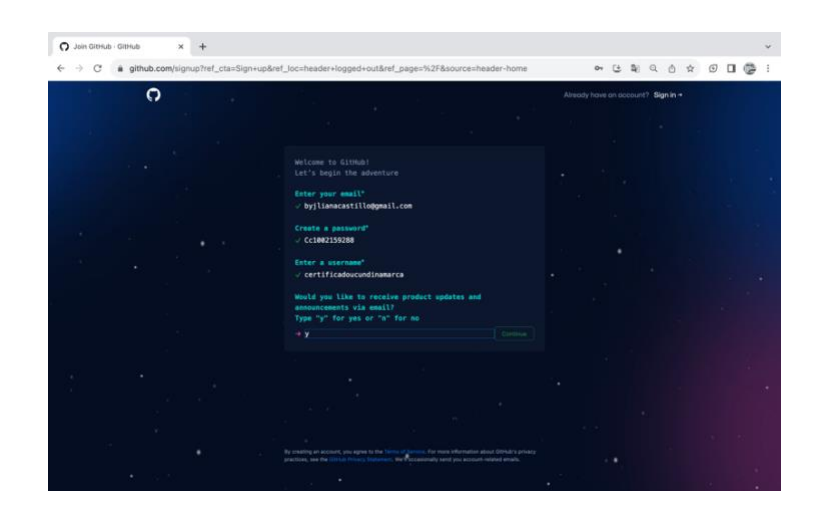

2. Creo repositorio

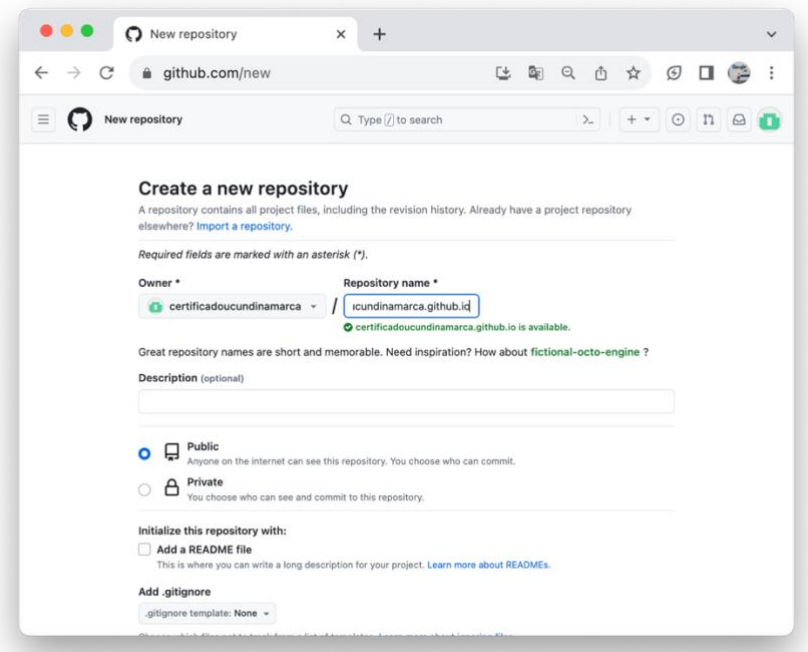

# 3. Creo descripción y readme

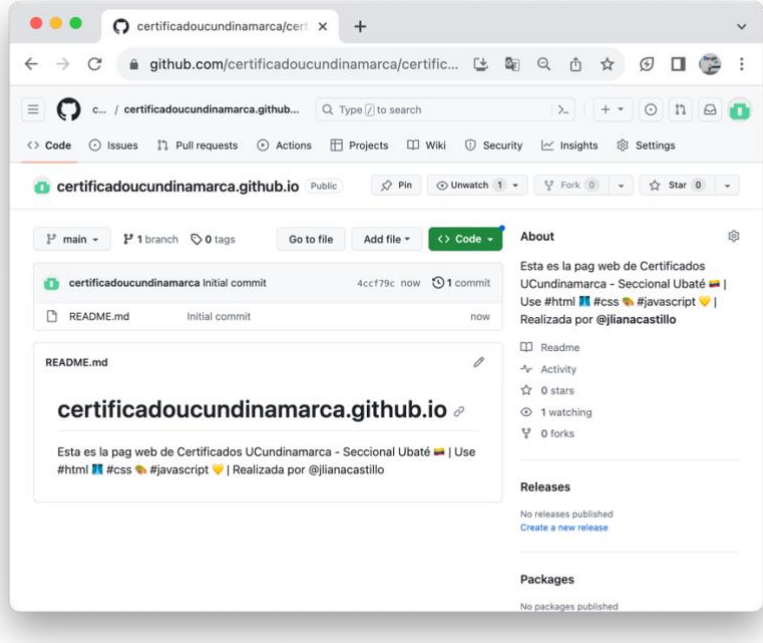

4. Clonar repositorio en mi terminal

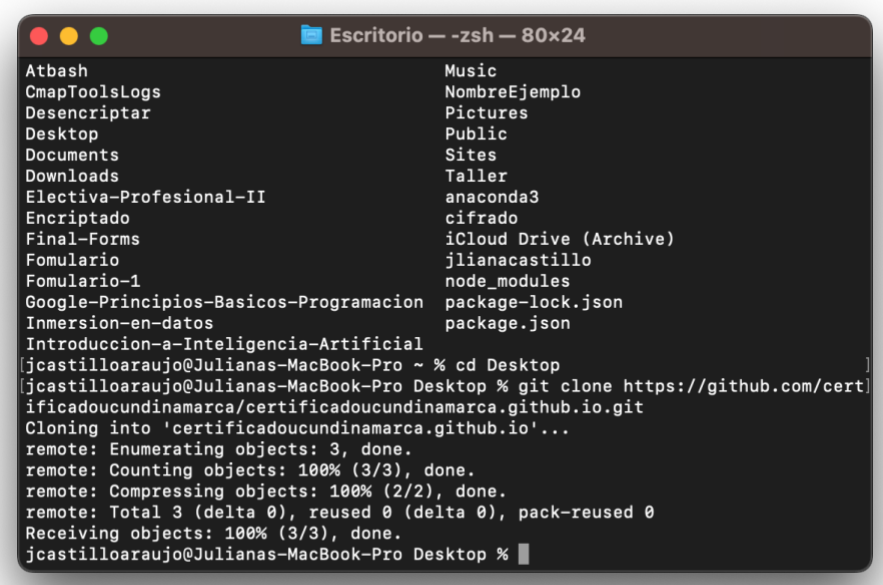

5. Abrir en VSC y subir archivos

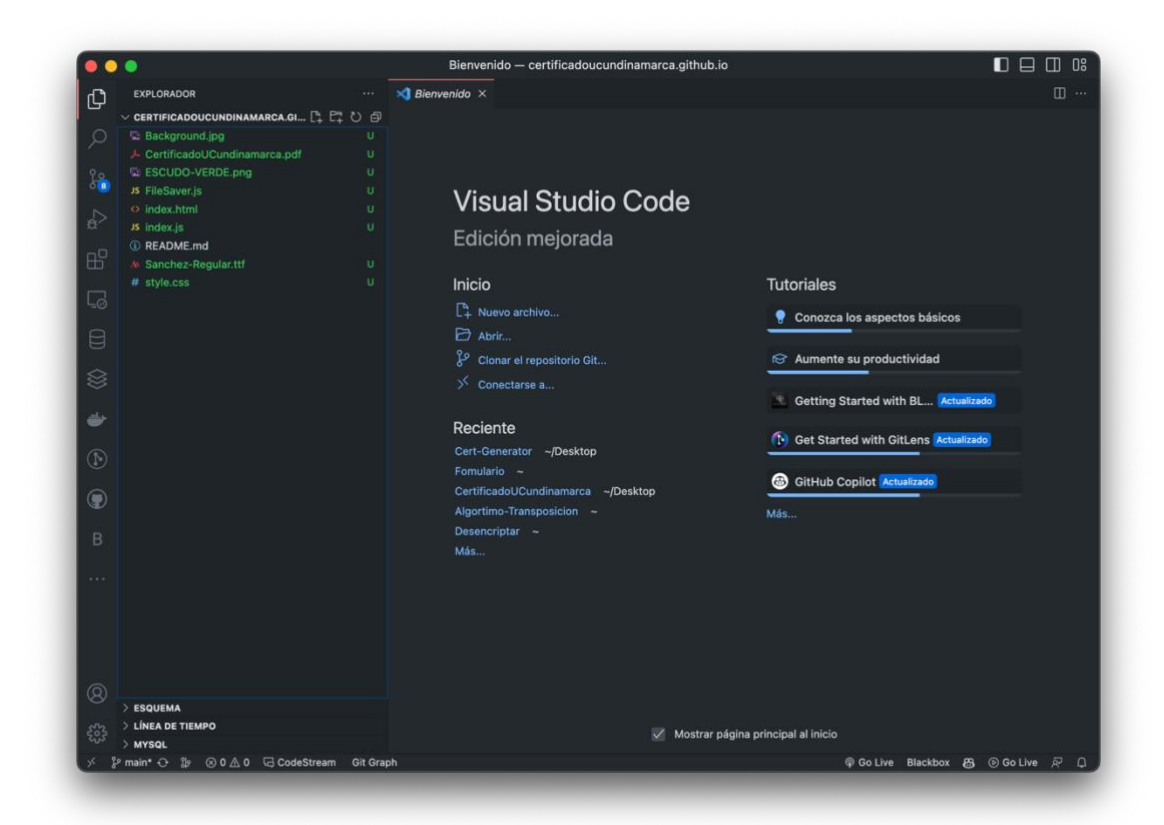

6. Subir a github, para ello utilice los comandos de git : git status, git add, git status git commit -m y git push

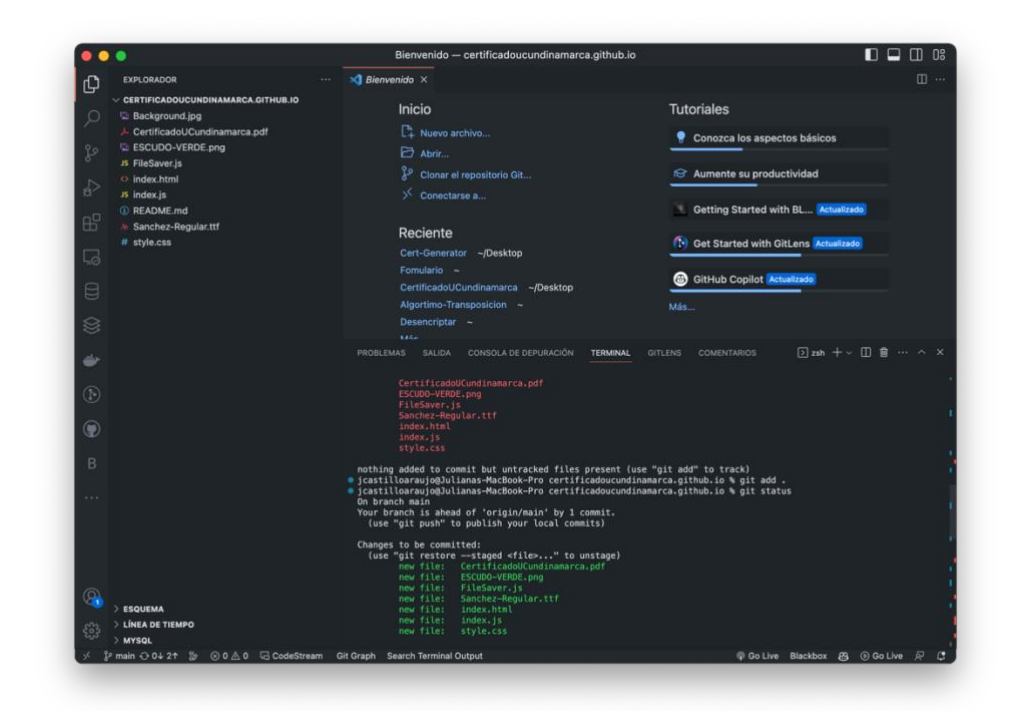

7. Verifico que este subido como githubpages

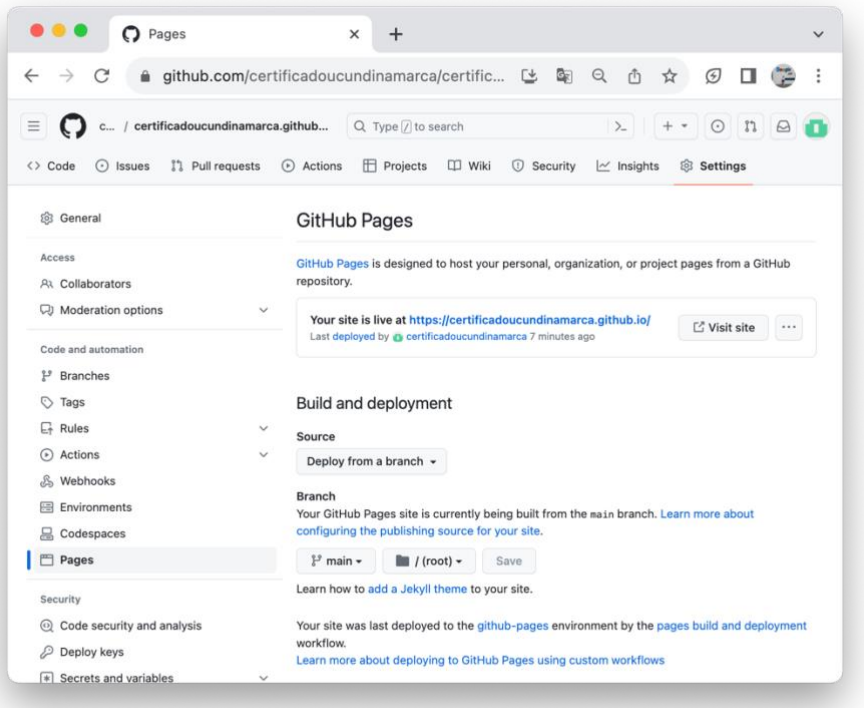

Dia 30. Abrir plataforma "Creacion de plataforma integral para la gestión de eventos y certificados Ucundinamarca" desde url

- 1. Abro plataforma desde url <https://certificadoucundinamarca.github.io/>
- 2. Vista desde el navegador

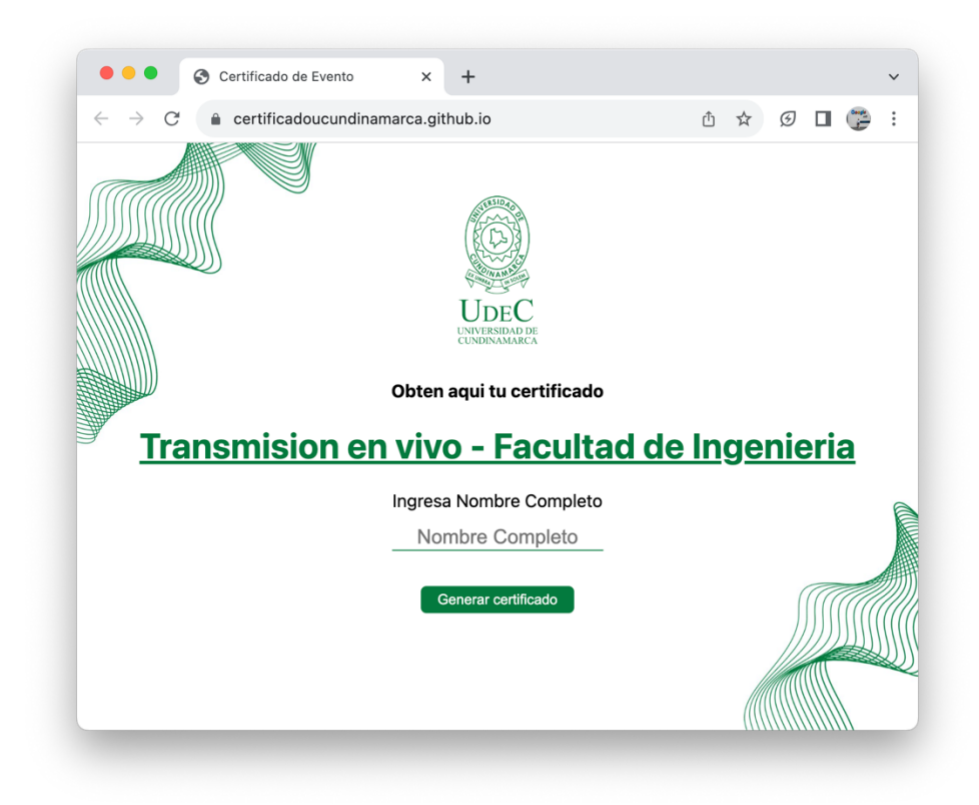

3. Ingreso mi Nombre Completo

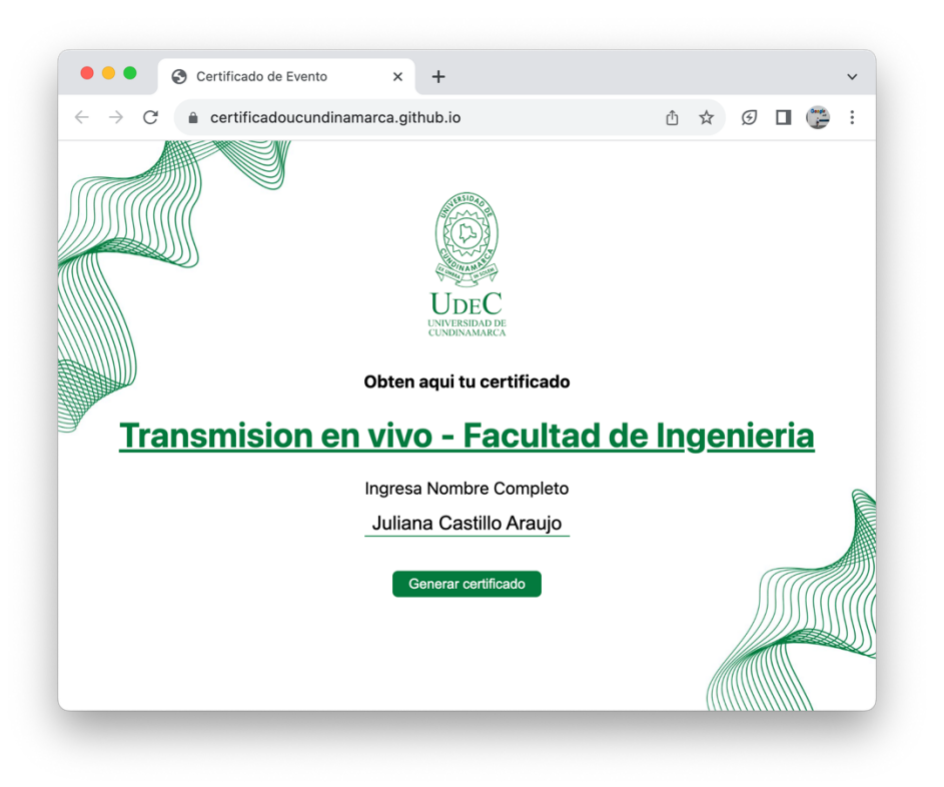

4. Doy un clic en generar certificado

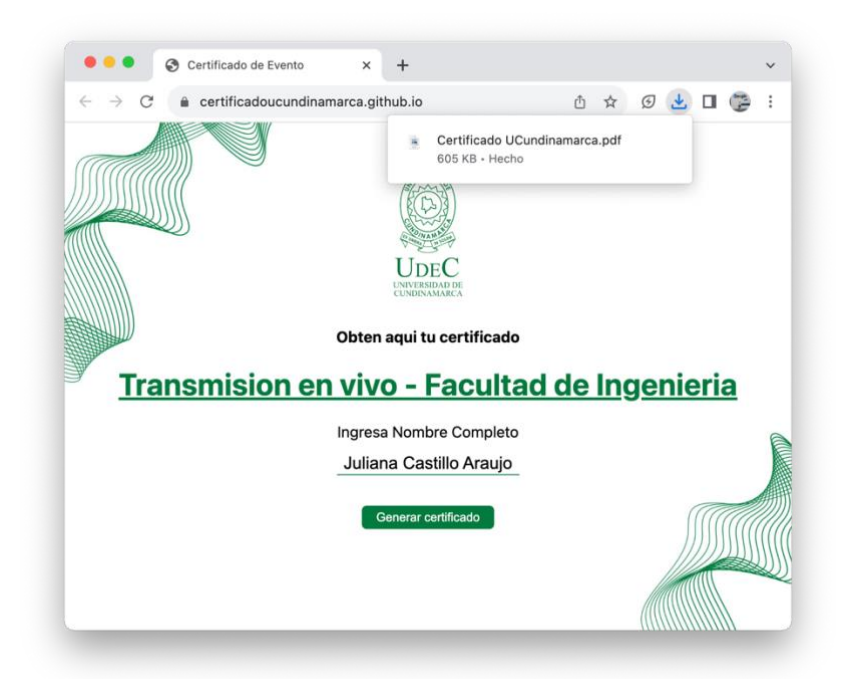

5. Abro certificado

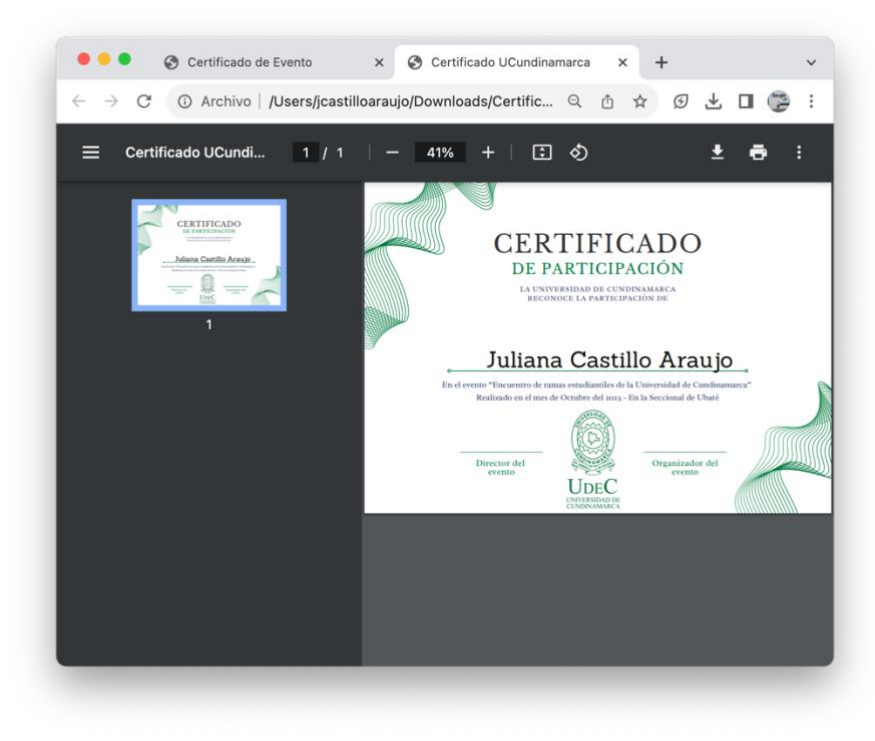